## CGS 3175: Internet Applications Fall 2007

### Web Page Layouts – Part 1

Instructor : Dr. Mark Llewellyn markl@cs.ucf.edu HEC 236, 407-823-2790 http://www.cs.ucf.edu/courses/cgs3175/fall2007

School of Electrical Engineering and Computer Science University of Central Florida

*CGS 3175: Internet Applications (Web Page Layouts – Part 1) Page 1 © Mark Llewellyn*

### Things to Try Yourself

- 12. Using five different image files, create a Web page that looks like the one shown on page 14. Use CSS-P to produce this rendering.
- 13. Using XHTML and CSS, code a "splash page" for a Web site that looks like the one on page 15. The storyboard for this page is shown below. (A "splash page" is a client-server term for an application that displays an introductory (or splash) screen while the application loads. Splash pages, sometimes called splash screens, can set the tone or introduce a Web site.

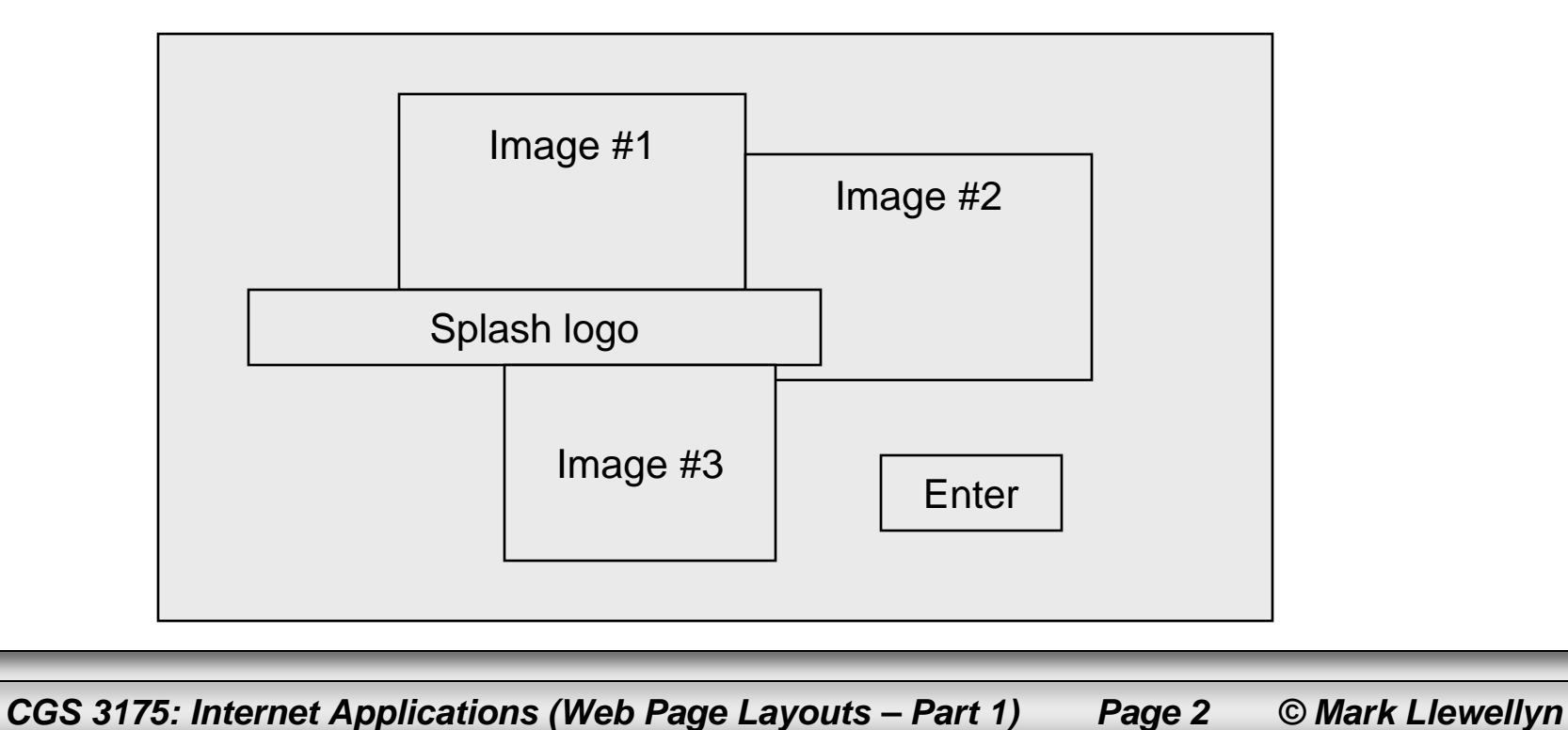

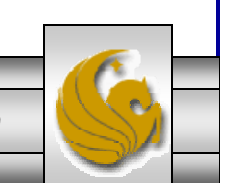

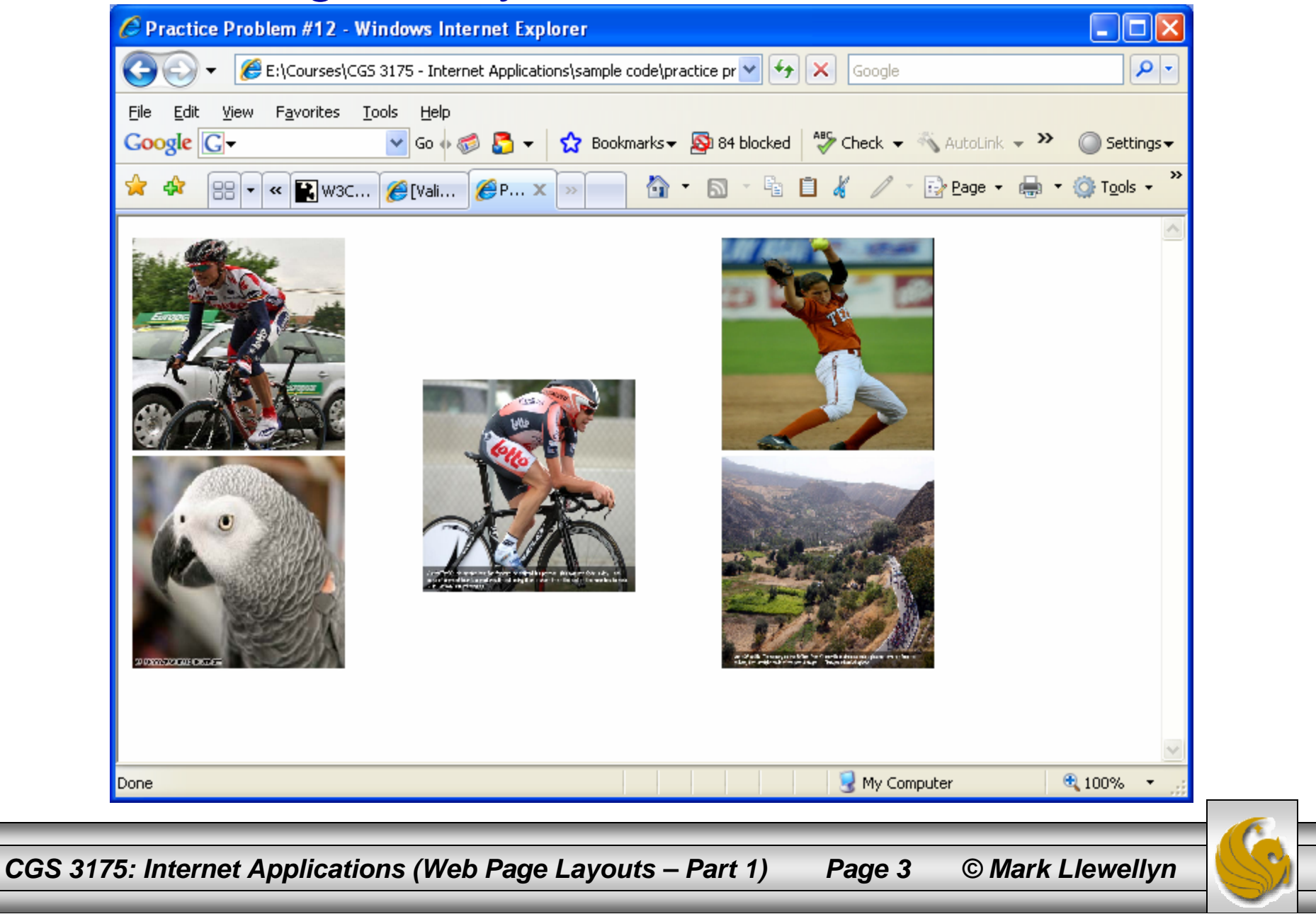

<?xml version="1.0" encoding="UTF-8"?> <!DOCTYPE html PUBLIC "-//W3C//DTD XHTML 1.0 Strict//EN" "http://www.w3.org/TR/xhtml1/DTD/xhtml1-strict.dtd"> <html xmlns="http://www.w3.org/1999/xhtml"> <head><title>Practice Problem #12</title> <style type="text/css"> p { font-family:Arial,sans-serif; } #top-left { /\*position:absolute;\*/ float:left;left:0px; top:0px; width:300px; } #top-right {/\* position:absolute;\*/ float:right;  $left:500px;$ top:0px; width:300px; } #center { position:absolute; left:215px; top:115px; width:150px; } #bottom-left {/\* position:absolute; \*/ float:left;left:0px; top:300px; width:300px; }

#bottom-right {/\* position: absolute;\*/ float:right; left:500px; top:300px; width:300px; } </style> </head> <body> <div id="top-left"> <img src="axel.jpg" alt="Axel Merckx" height="150" width="150" /> </div> <div id="top-right"> <img src="cat.jpg" alt="Cat Osterman" height="150" width="150" /> </div> <div id="bottom-left"><img src="alex.jpg" alt="Alex the Parrot" height="150" width="150" /> </div> <div id="bottom-right"> <img src="vuelta1.jpg" alt="Vuelta d'Espana 2007" height="150" width="150" /> </div> <div id="center"><img src="cadel.jpg" alt="Cadel Evans" height="150" width="150" /> <div></body> </html>

*CGS 3175: Internet Applications (Web Page Layouts – Part 1) Page 4 © Mark Llewellyn*

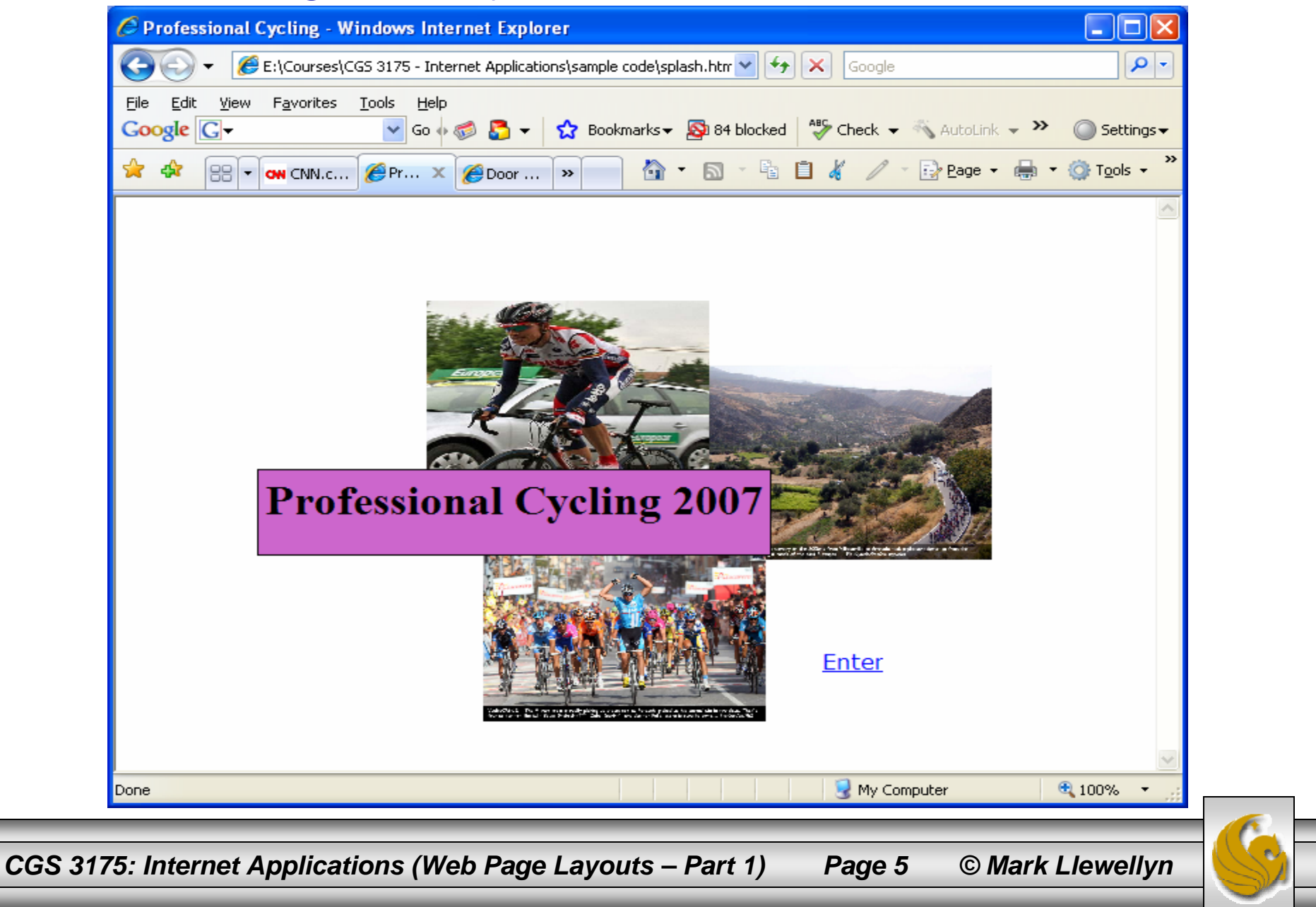

```
<?xml version="1.0" encoding="UTF-8"?>
<!DOCTYPE html PUBLIC "-//W3C//DTD XHTML 1.0 Strict//EN"
     "http://www.w3.org/TR/xhtml1/DTD/xhtml1-strict.dtd">
<html xmlns="http://www.w3.org/1999/xhtml">
<head><title>Professional Cycling</title>
  <!--- <link rel="stylesheet" href="splash.css" type="text/css" /> -->
</head>
<body>
  <div id="splashlogo">
   <h1>Professional Cycling 2007</h1>
  </div>
  <div id="axel"><img src="axel.jpg" alt="Axel Merckx" width="300" height="250" />
  </div>
  <div id="vuelta1"><img src="vuelta1.jpg" alt="Vuelta d'Espana 2007" width="300" height="250" />
  </div>
  <div id="petacchi">
   <img src="petacchi.jpg" alt="Alessandro Petacchi" width="300" height="250" />
  </div>
  <div id="enter"><a href="home.html">Enter</a>
  </div>
</body>
\langle/html>
                                                                 Notice that with the link element commented out that this XHTML file does not contain either an internal CSS or reference an external CSS. The rendering of this XHTML file in a 
                                                                 browser is shown on the next page.
```
*CGS 3175: Internet Applications (Web Page Layouts – Part 1) Page 6 © Mark Llewellyn*

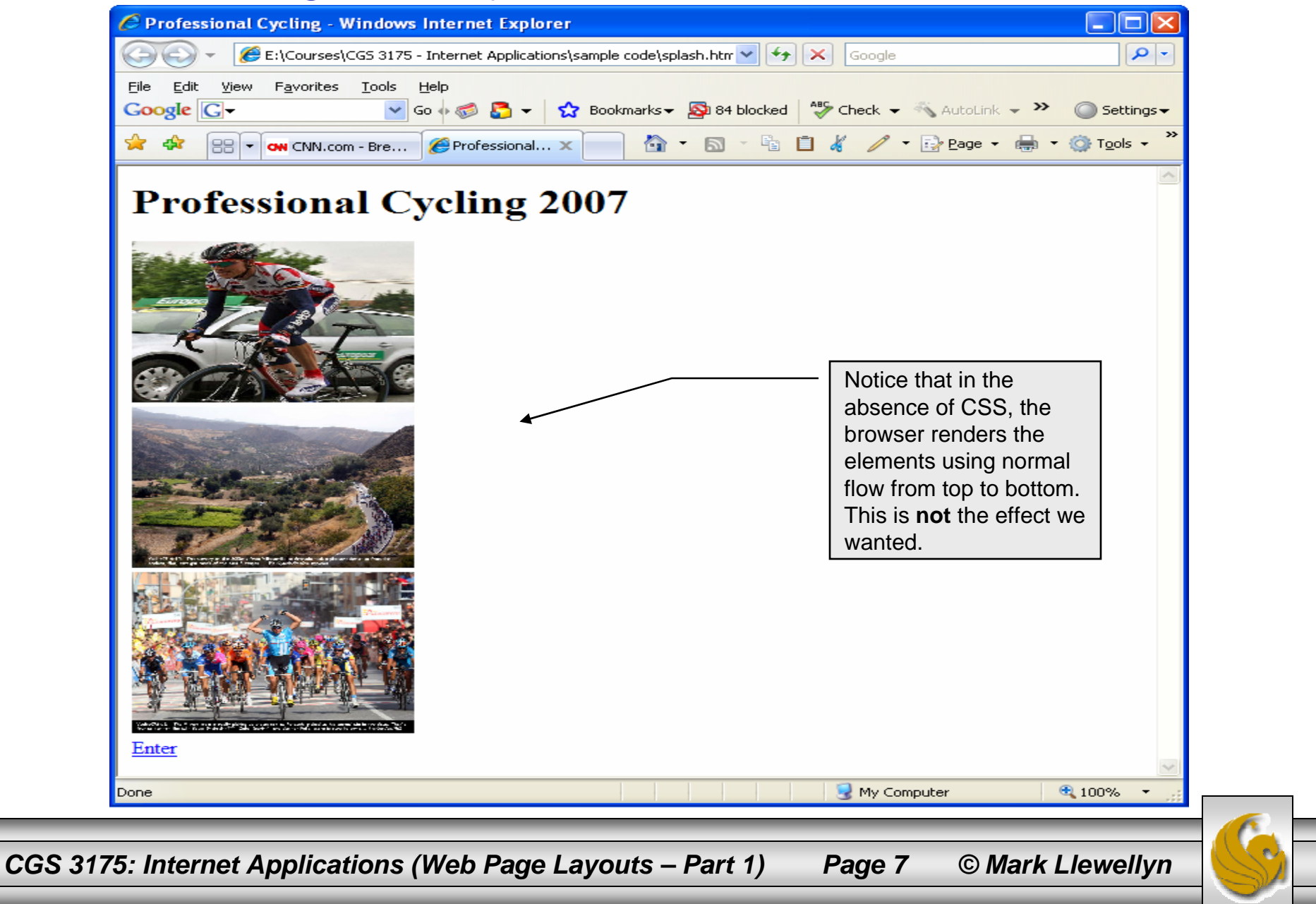

/\* Pro Cycling – Splash Style Sheet \*/  $/*$  MJL - October 2007  $*$ 

```
#splashlogo {background-color:#cc66cc;
       padding:5px;
       color: #000000;
       position:absolute;
       z-index:4;top:210px; 
       left:100px; 
       border: 1px solid #000000;
}
#axel {position:absolute;
```
z-index:3;left:220px; top:80px;

z-index:2;left:420px; top:130px;

z-index:3;left:260px; top:255px;

#enter {position:absolute; left:600px; top:450px;

font-family:Verdana,sans-serif;

#vuelta1 {position:absolute;

#petacchi {position:absolute;

}

}

}

}

The external CSS for the splash page

*CGS 3175: Internet Applications (Web Page Layouts – Part 1) Page 8 © Mark Llewellyn*

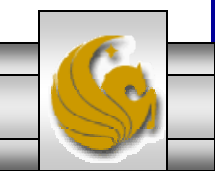

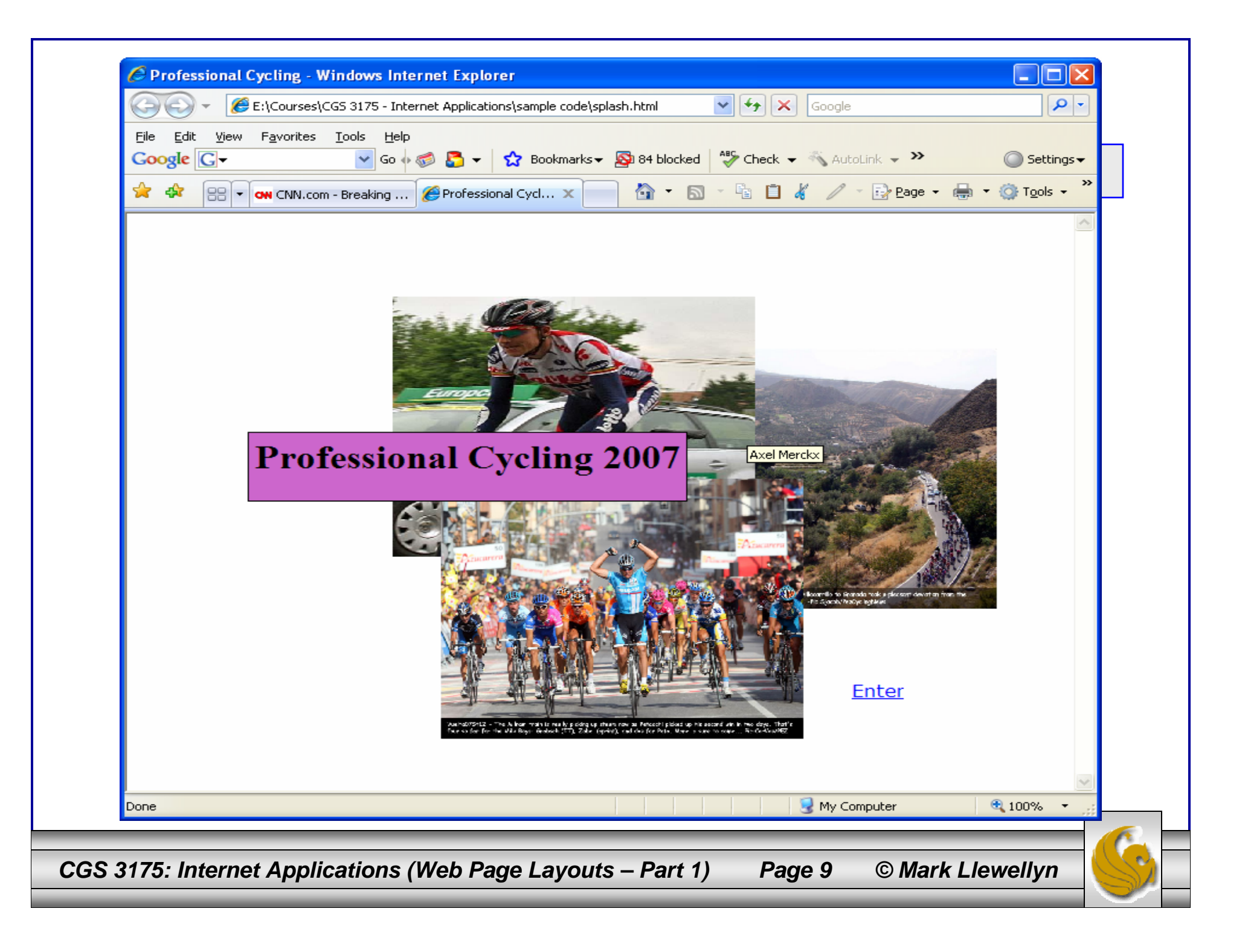

### Web Page Layout – Example 1

- What we are going to accomplish in this set of notes is the design and implementation of a complete Web site.
- It will be relatively small, containing only a splash page and a content page along with some basic navigation elements.
- We'll use the same basic content and develop several different versions of the Web site over the next few sets of notes, getting a bit more elaborate in our overall design as we progress.
- For this first Web site, we'll use the splash page from the previous set of problems you were to try yourself, we'll just look at it in more detail.

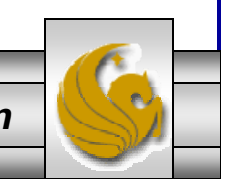

*CGS 3175: Internet Applications (Web Page Layouts – Part 1) Page 10 © Mark Llewellyn*

### Step 1: Storyboarding The Splash Page

- $\bullet$  The first step is to storyboard the splash page. This basically means that you sketch the basic layout/design that you want to achieve for the page.
- $\bullet$  You can do these storyboards in a relatively rough freehand sort of way as shown below:

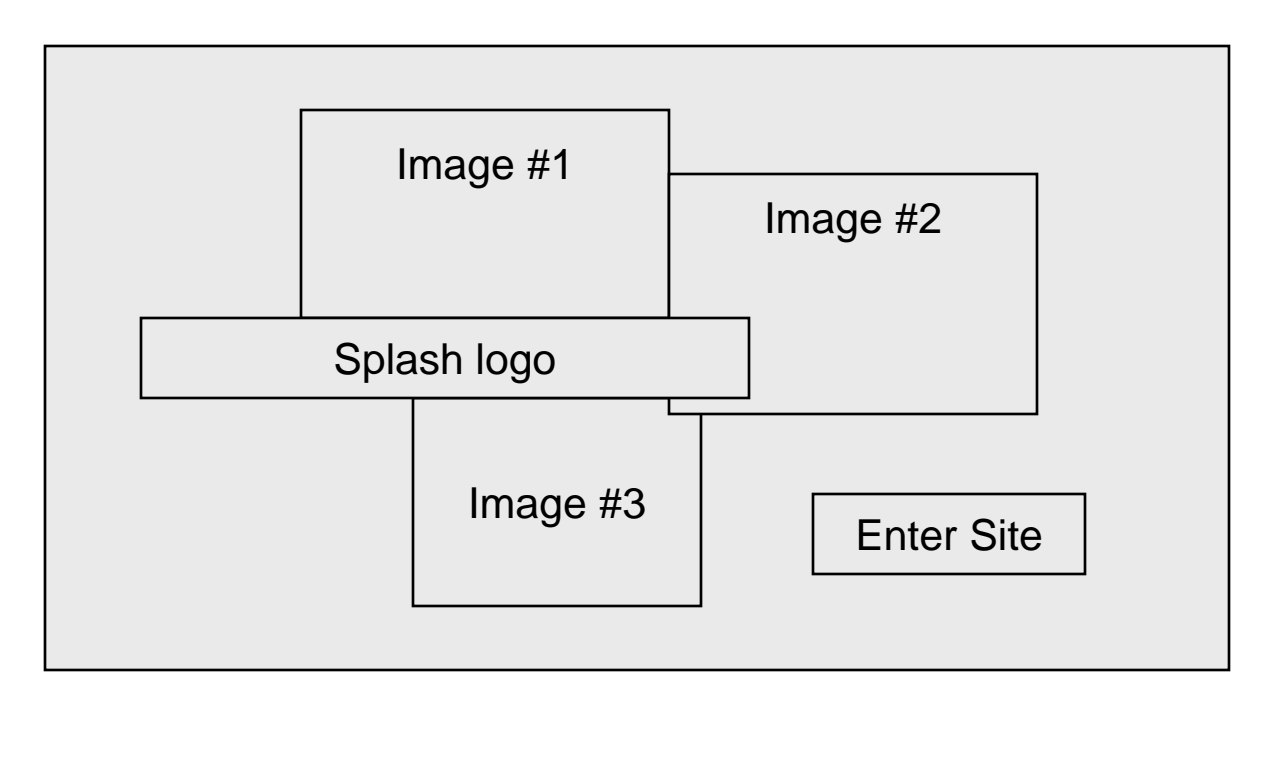

*CGS 3175: Internet Applications (Web Page Layouts – Part 1) Page 11 © Mark Llewellyn*

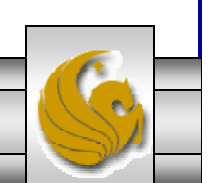

### Step 1: Storyboarding The Splash Page

• You can also be a bit more precise at this point if you prefer. Sometimes, more precision at this point is a good idea, particularly if the page will have a relatively complex layout. Typically, what you would do is use a grid layout that is a good approximation of the screen resolution for which you are designing the page. Let's assume that you are designing the page for a screen resolution of 1280 x 1024. Let's assume for the sake of argument that this gives us about 1000 x 800 pixels to work with (in my office with 1280 x 1024 resolution with IE, I get about 1250 x 725 actual usable space). Then draw a grid and divide it horizontally and vertically to whatever resolution you prefer.

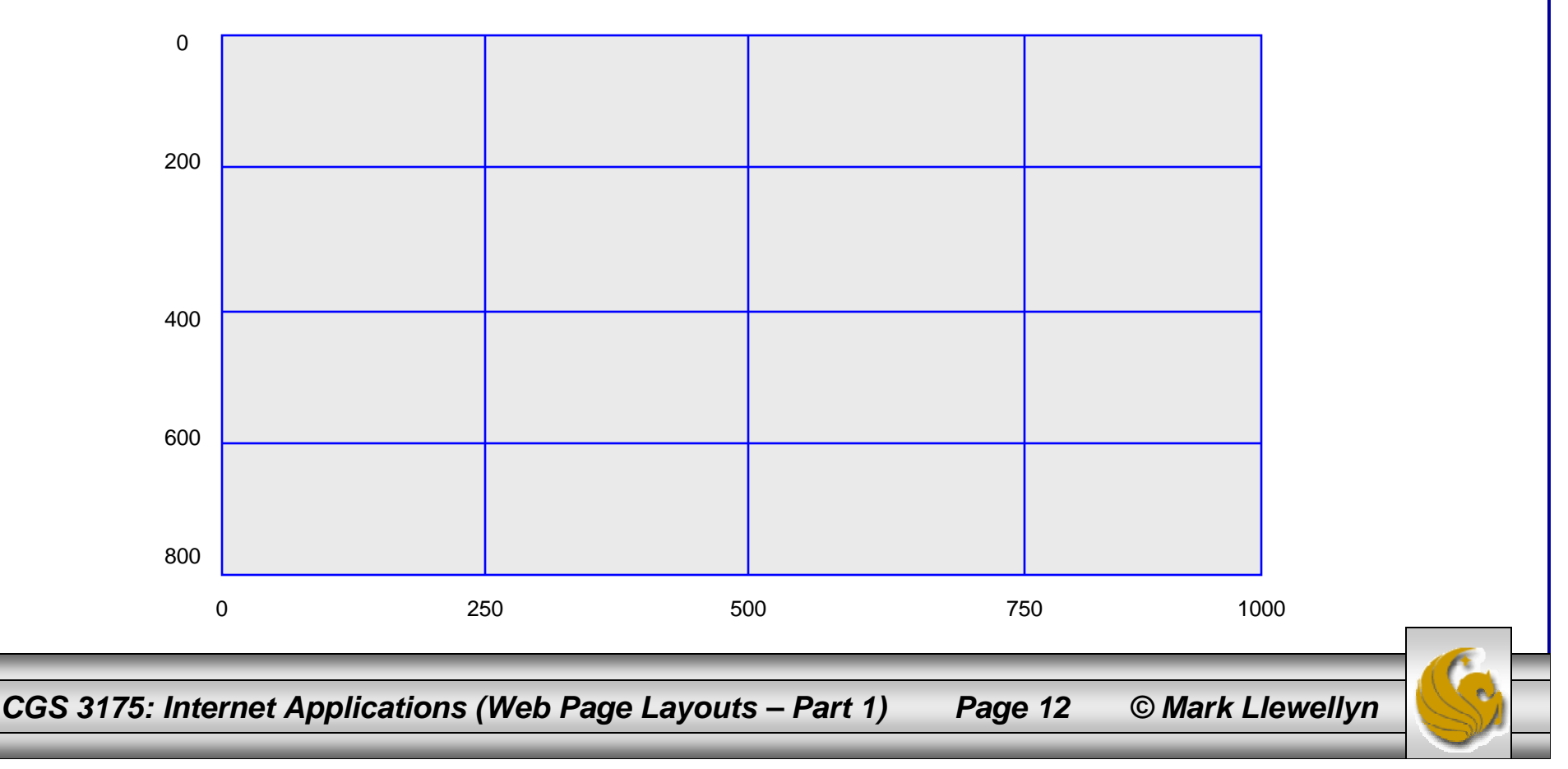

### Step 1: Storyboarding The Splash Page

• Once you have the grid layout constructed, just layout the elements on the page in the way you would like them to be arranged and you will get a pretty good idea of the absolute position on the screen where they should be placed. Some adjustment of the elements is almost inevitable, but you'll be pretty close using this technique. (Compare the approximate positions shown on the image below with the actual values in the CSS on page 8.)

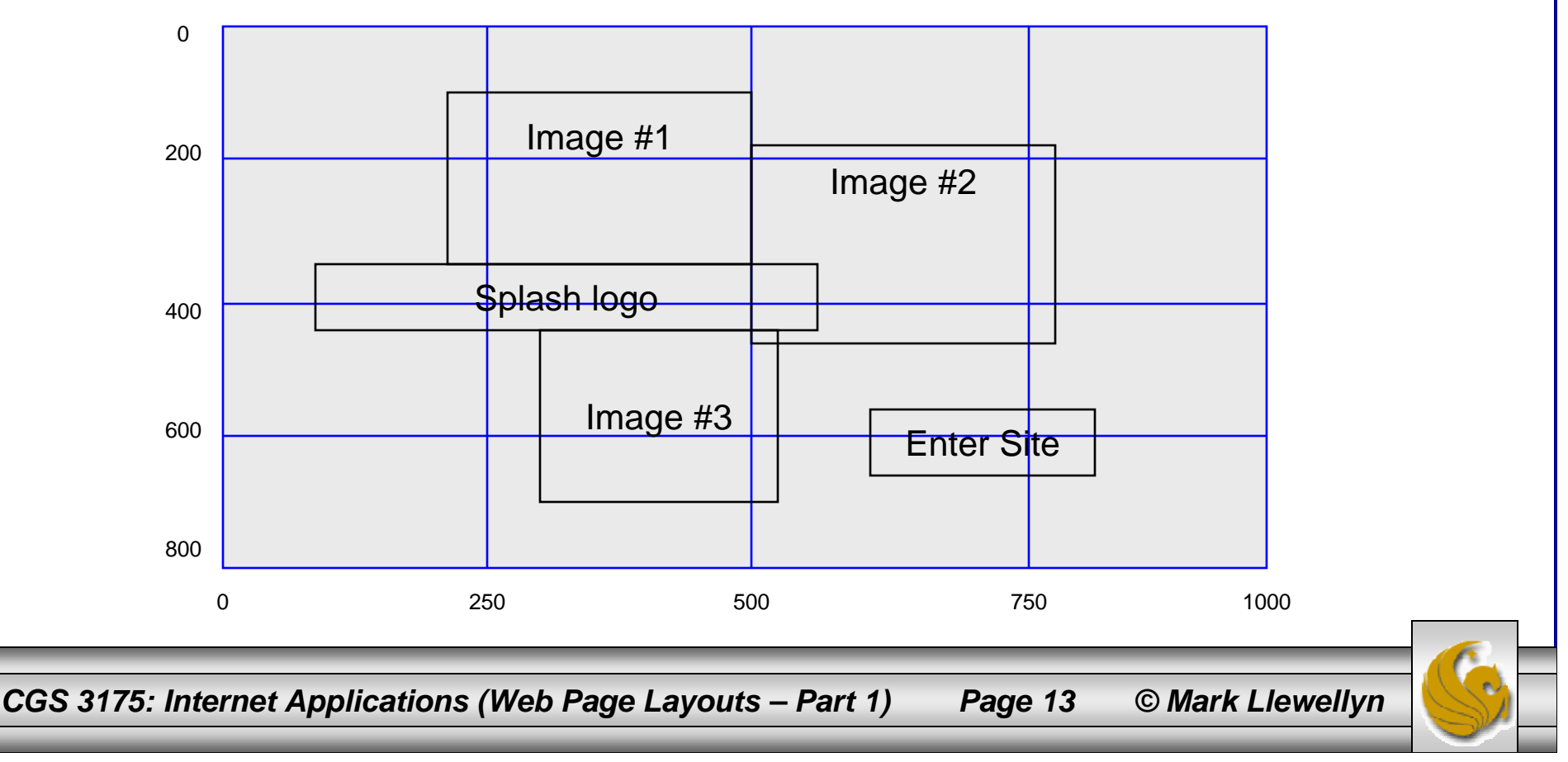

### Step 2: Storyboarding The Content Page

 $\bullet$  Once you've storyboarded the splash page, you want to do the same thing for the content page. The sketch below shows the basic layout we want to achieve for the content page. (Although you won't normally have it available yet, since you haven't created it, the following page shows what this should look like rendered in a browser.)

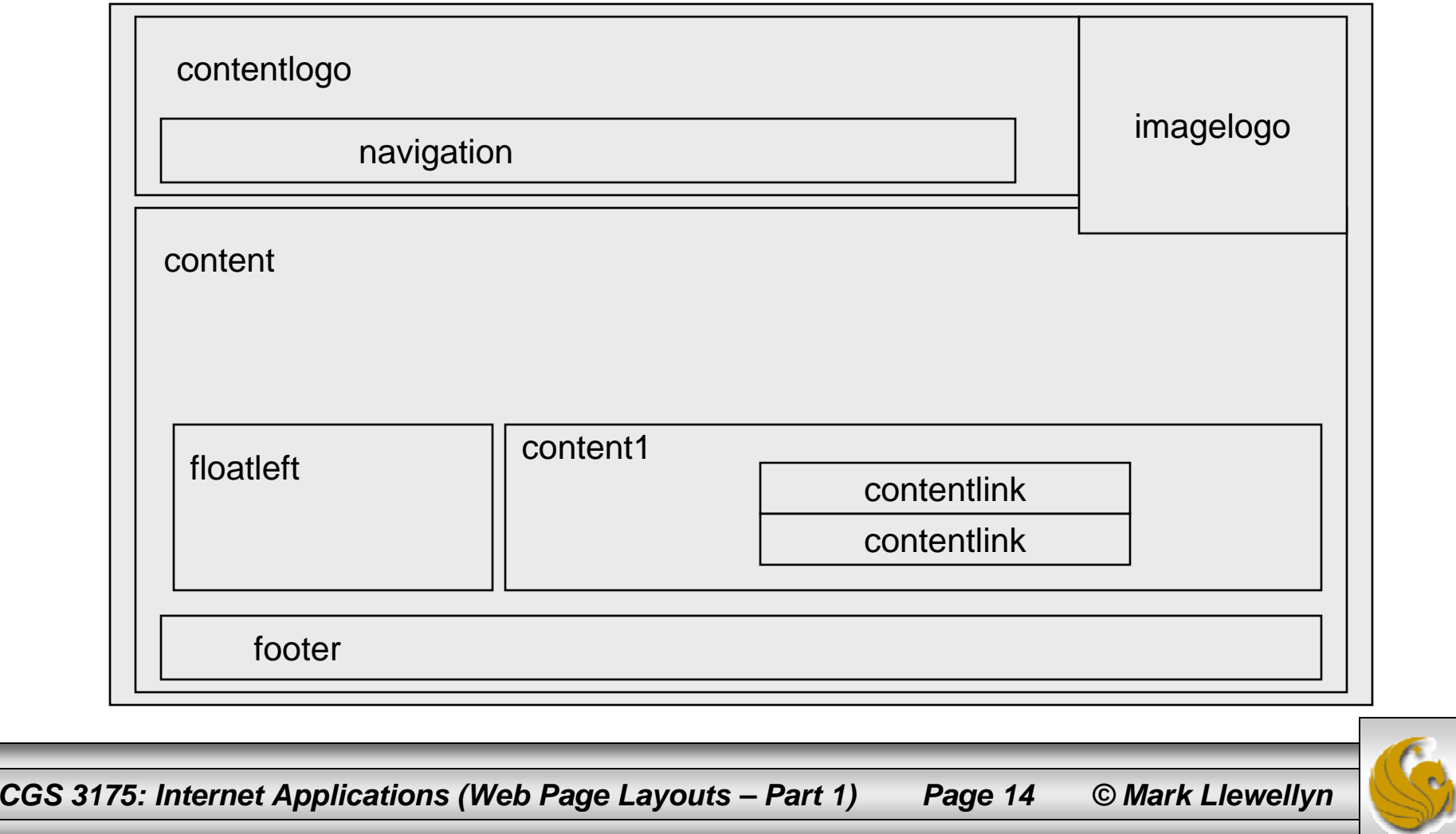

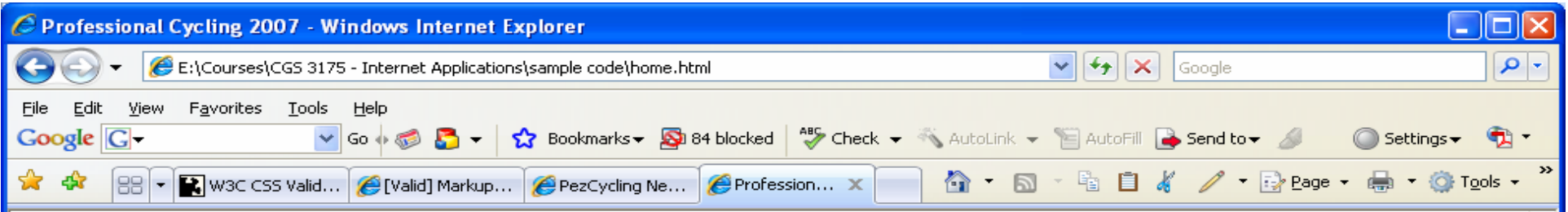

#### **Professional Cycling 2007**

Home Spring Summer Fall Winter

The professional cycling seaon spans from late January to early November on the road. During the winter months the activity switches to cyclo-cross or indoor track racing. There are professional riders in more than 100 nations. The highest concentration of professional riders is in Europe where Belgians, Italians, and French riders are the most numerous. One of the more famous recent professional riders is Lance Armstrong of the US who won an unprecedented 7 Tour de France races in a row. One of the most famous professionals of all time is Belgian

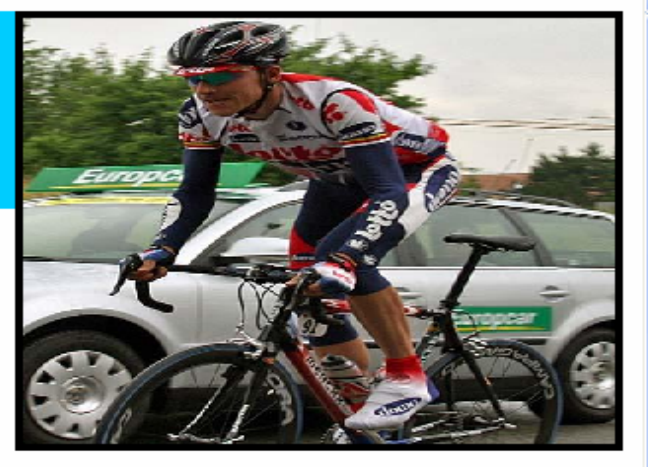

Eddy Merckx who won virtually every professional race on the calendar. One of the current stars of professional racing is Tom Boonen, a Belgian following in the foot steps of Eddy Merckx. Last season Boonen won 28 races.

Explore some of the action from the 2007 season....

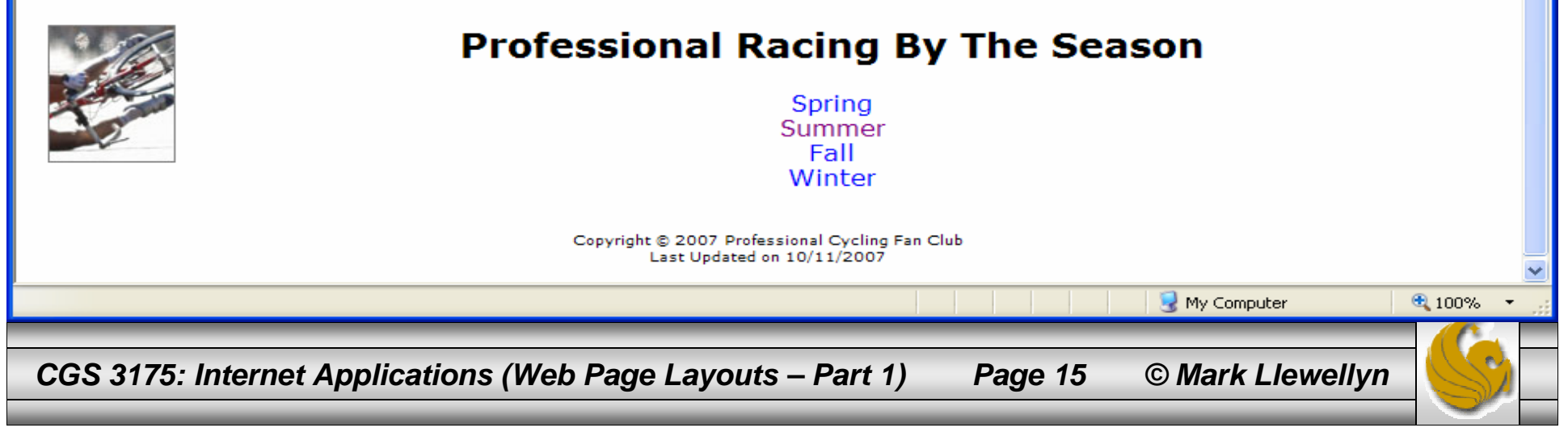

- Once the layout for the splash page is created and you know what elements will appear on the page, its time to code the XHTML document that will allow the browser to render the elements on the splash page.
- $\bullet$  Remember that we are using CSS to separate the content from the presentation, so only the most basic of "formatting" appears in the XHTML document. Basic formatting in this context means, the basic block elements and being aware of normal flow.
- • For a splash page, will want to code each page element by wrapping it in a <div> element that we will assign to an id (unique element).
- • So now we want to concentrate on the content of the page, which for the splash page layout we just defined, includes a logo, three pictures, and a link to enter the rest of the Web site.
- • Start with our basic XHTML document template as shown on the next page. You should each have such a template created now, and this should be the starting point for every XHTML document you create.

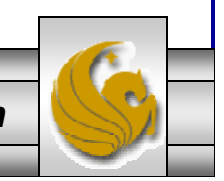

*CGS 3175: Internet Applications (Web Page Layouts – Part 1) Page 16 © Mark Llewellyn*

```
<?xml version="1.0" encoding="UTF-8"?>
<!DOCTYPE html PUBLIC "-//W3C//DTD XHTML 1.0 Strict//EN"
   "http://www.w3.org/TR/xhtml1/DTD/xhtml1-strict.dtd">
<html xmlns="http://www.w3.org/1999/xhtml">
<head><title> </title>
<!-- link element for external CSS goes here -->
<!-- internal CSS goes here -->
</head>
<body>
</body>
</html>
```
template.html – The XHTML Template Document

*CGS 3175: Internet Applications (Web Page Layouts – Part 1) Page 17 © Mark Llewellyn*

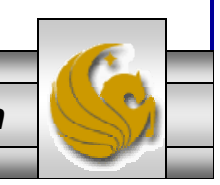

- • Starting from the template document – the first thing you probably want to do is save and rename the template document with the name you will use for this project. We'll refer to this document from now on as "WebSite1.html".
- Let's add the first element to the splash page, the splash logo. Remember that we are going to add a total of five elements to this page and we are going to give each one a unique identifier. This is a good use for the id selector since we know that each element on this page will only be used once.
- $\bullet$ To create the first element, we place it in a  $\langle \text{div} \rangle$  element and we'll make it use the <h1> style of a header: The id for this division element is

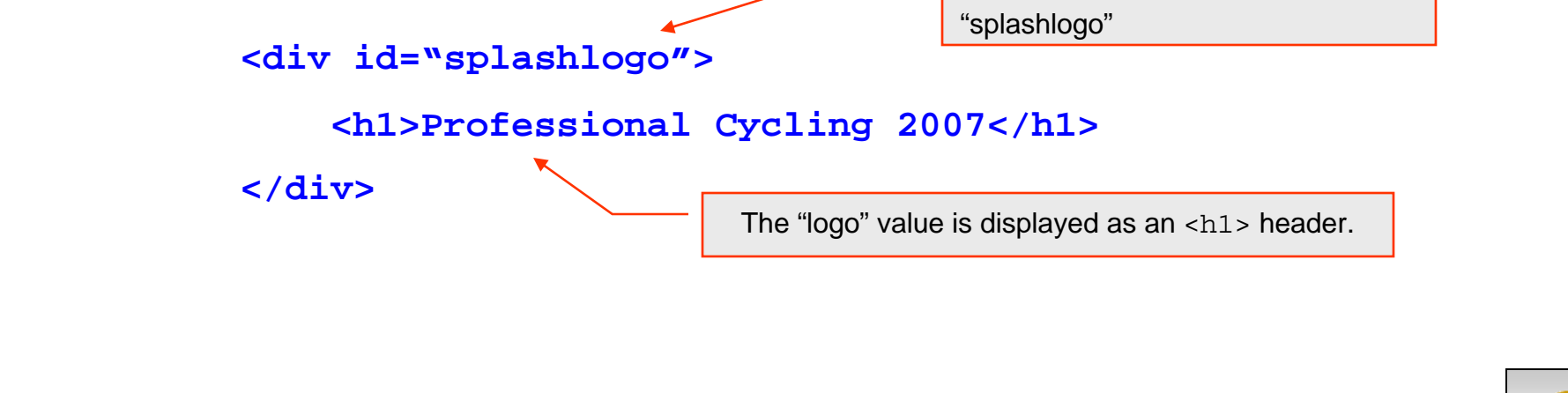

*CGS 3175: Internet Applications (Web Page Layouts – Part 1) Page 18 © Mark Llewellyn*

- $\bullet$  Next, we want to add the three images that we want placed on the page. Since we will most likely use absolute positioning for these images in the CSS, we don't really need to worry about the order they are placed into the XHTML document. However, let's put them in numerical order as shown on our original storyboard.
- $\bullet$ Again, each of these image elements will be wrapped in a  $<$ div> element. Since these are images, we need to wrap an  $\leq$  img> element that defines the image.

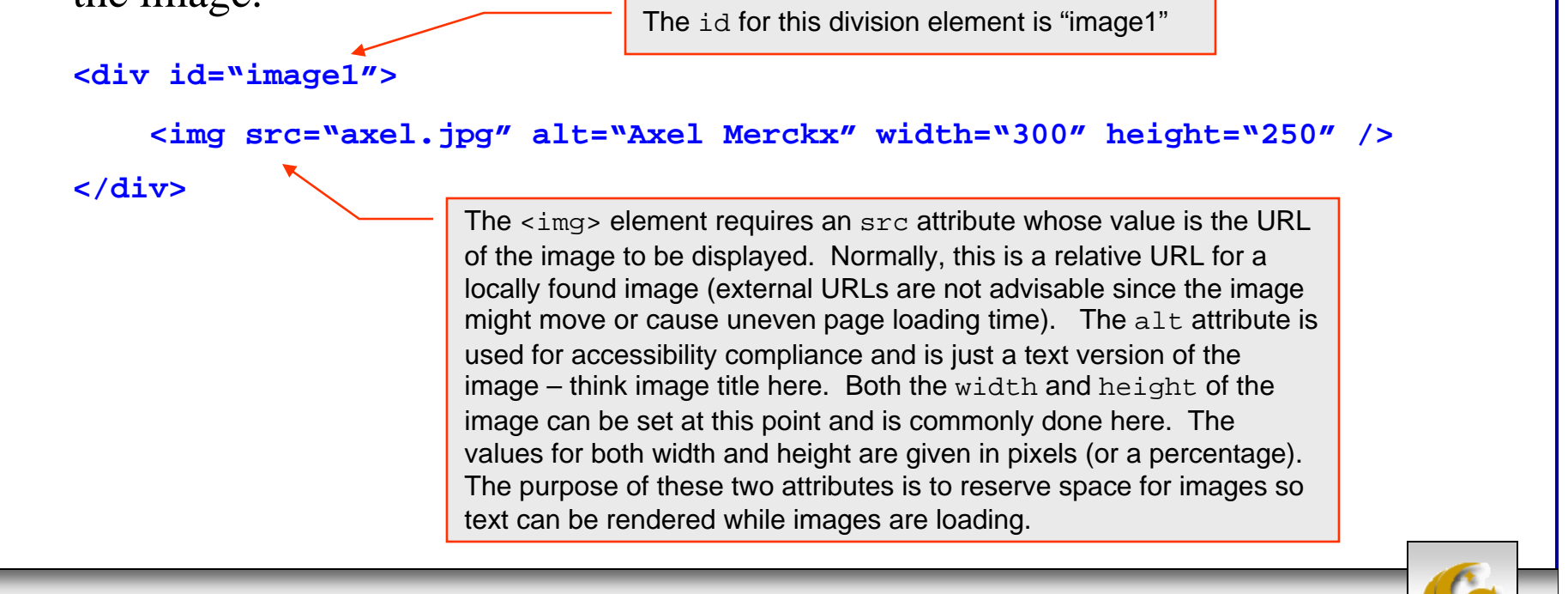

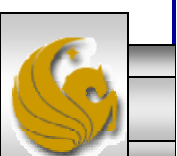

 $\bullet$  Next, we'll add the other two images to the XHTML document in the same manner.

```
<div id="image2">
   <img src="vuelta1.jpg" alt="Vuelta d'Espana 2007 " width="300"
height="250" />
</div>
<div id="image3">
     <img src="petacchi.jpg" alt="Alessandro Petacchi" width="300"
height="250" />
</div>
```
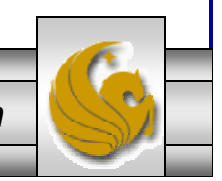

*CGS 3175: Internet Applications (Web Page Layouts – Part 1) Page 20 © Mark Llewellyn*

### A Look At The XHTML Document So Far

```
<?xml version="1.0" encoding="UTF-8"?>
<!DOCTYPE html PUBLIC "-//W3C//DTD XHTML 1.0 Strict//EN"
     "http://www.w3.org/TR/xhtml1/DTD/xhtml1-strict.dtd">
<html xmlns="http://www.w3.org/1999/xhtml">
<head><title>Professional Cycling</title>
 <!--- the link element for external CSS goes here -->
 <!-- internal CSS goes here -->
</head>
<body>
 <div id="splashlogo">
  <h1>Professional Cycling 2007</h1>
 </div>
 <div id="image1">
  <img src="axel.jpg" alt="Axel Merckx" width="300" height="250" />
 </div>
 <div id="image2">
  <img src="vuelta1.jpg" alt="Vuelta d'Espana 2007" width="300" height="250" />
 </div>
 <div id="image3">
  <img src="petacchi.jpg" alt="Alessandro Petacchi" width="300" height="250" />
 </div>
</body>
</html>
```
#### WebSite1.html

*CGS 3175: Internet Applications (Web Page Layouts – Part 1) Page 21 © Mark Llewellyn*

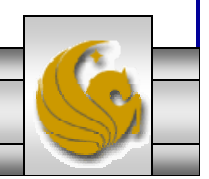

### A Look At The XHTML Document So Far

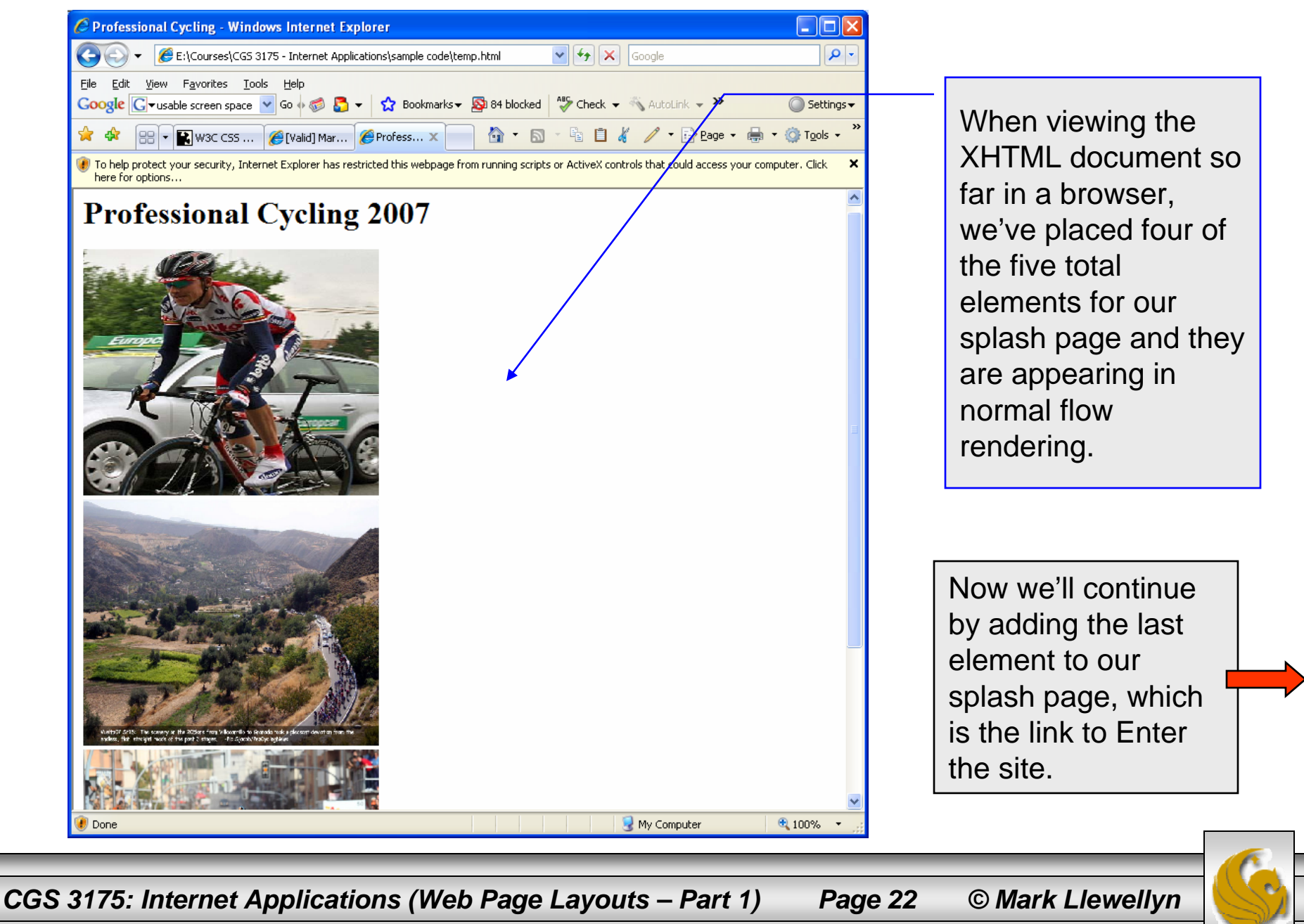

- $\bullet$  Finally, we need to add the last element to the splash page, which is the link into the rest of the site. For now, we'll just use a normal hyperlink to enter the rest of the site. Later, we'll look at how to make the link appear as a button.
- $\bullet$  Again, we'll wrap the anchor element in a <div> element and assign it a unique id selector.

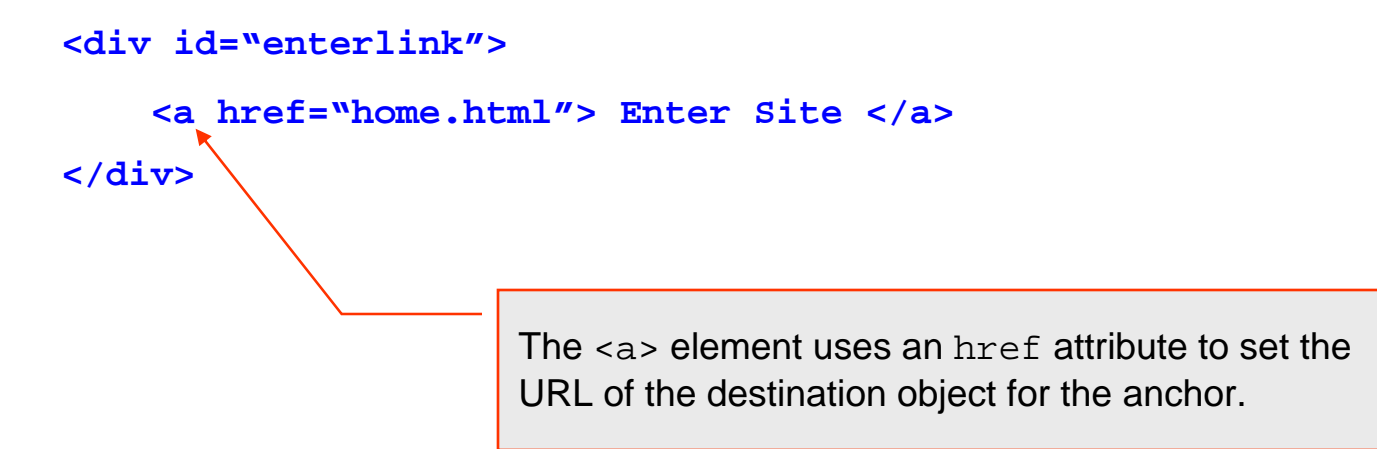

 $\bullet$ The XHTML document should look like the one on the following page.

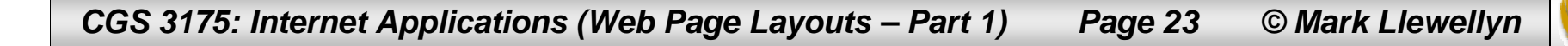

### The Final XHTML Document

```
<?xml version="1.0" encoding="UTF-8"?>
<!DOCTYPE html PUBLIC "-//W3C//DTD XHTML 1.0 Strict//EN"
    "http://www.w3.org/TR/xhtml1/DTD/xhtml1-strict.dtd">
<html xmlns="http://www.w3.org/1999/xhtml">
<head><title>Professional Cycling</title>
 <!--- the link element for external CSS goes here -->
 <!-- internal CSS goes here -->
</head>
<body>
 <div id="splashlogo">
  <h1>Professional Cycling 2007</h1>
 </div>
 <div id="image1">
  <img src="axel.jpg" alt="Axel Merckx" width="300" height="250" />
 </div>
 <div id="image2">
  <img src="vuelta1.jpg" alt="Vuelta d'Espana 2007" width="300" height="250" />
 </div>
 <div id="image3">
  <img src="petacchi.jpg" alt="Alessandro Petacchi" width="300" height="250" />
 </div>
 <div id="enter"><a href="home.html"> Enter Site </a>
 </div>
</body>
</html> WebSite1.html
```
*CGS 3175: Internet Applications (Web Page Layouts – Part 1) Page 24 © Mark Llewellyn*

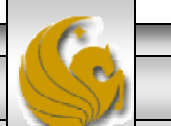

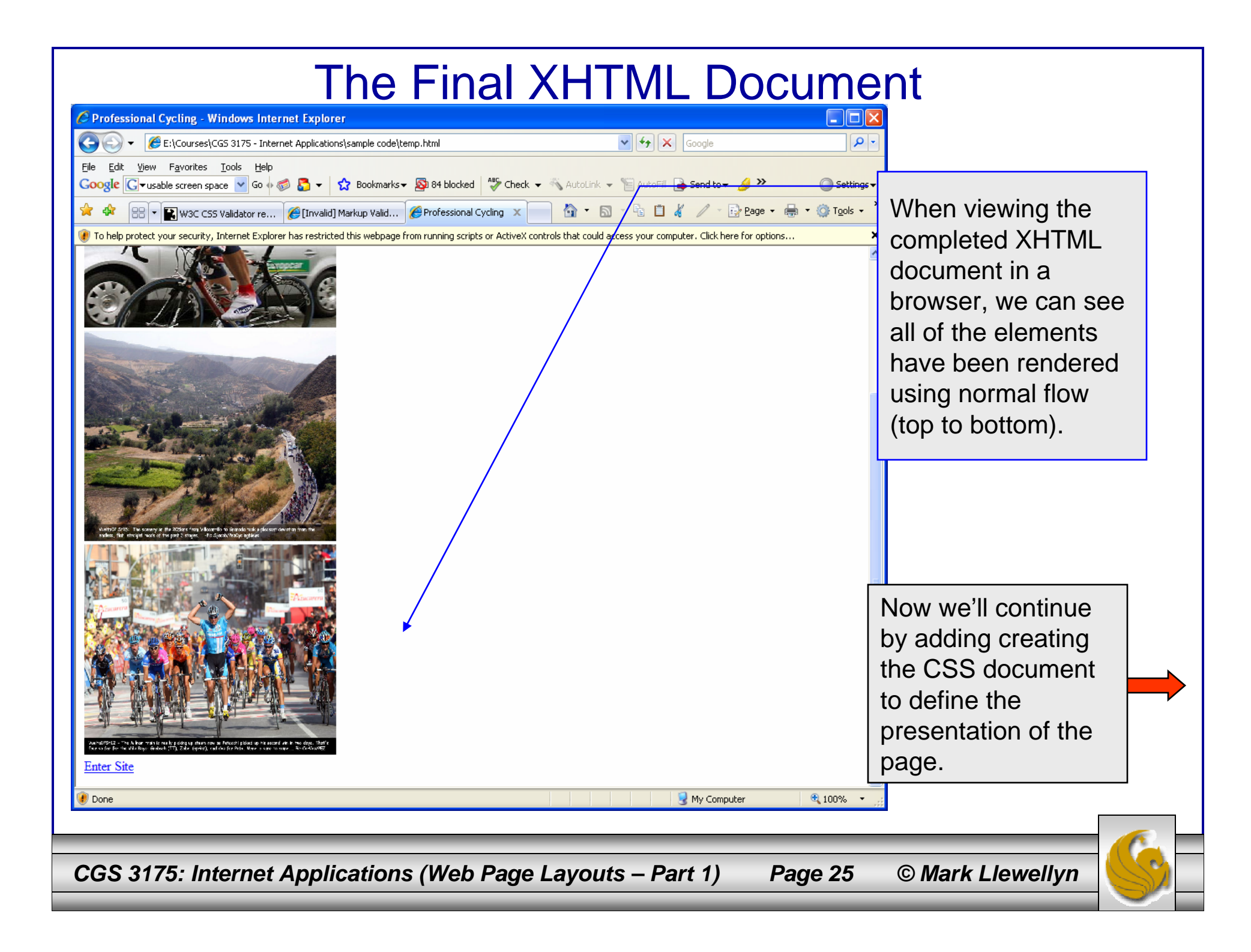

- Now that we've successfully created the XHTML document and have verified its correctness (don't forget the validation step!), we now need to focus on creating the external style sheet that will format the page layout we originally planned on the storyboard.
- $\bullet$  We'll examine each of the five elements on our page separately to deal with the presentation side of things.
- •We'll call the external CSS splash.css.

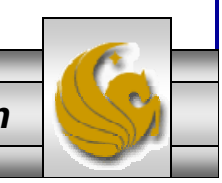

*CGS 3175: Internet Applications (Web Page Layouts – Part 1) Page 26 © Mark Llewellyn*

The splash screen logo area:

- • This element needs to be configured with the id value of splashlogo, since that is what we used as its id in the XHTML document.
- We will use absolute positioning for this id (we will actually use absolute positioning for every element on the splash page).
- $\bullet$  Using the more precise form of the storyboard, we'll make a best guess about where to place this element. Adjustment may be necessary (some trial and error is to be expected in the layout phase of Web site development). For now, we'll set the logo to appear 210 pixels from the top of the screen and 100 pixels in from the left side of the screen.
- We need to decide on a background-color and a text color for the logo, we'll use a purple background (color code #cc66cc) and black text (color code #000000).
- $\bullet$  We'll set about 5 pixels of padding on this element (box) and a 1 pixel wide, solid, black border.
- $\bullet$  Finally, since the logo is on top of all other images, we'll need to make sure that it has the highest  $z$ -index of all the other images.

*CGS 3175: Internet Applications (Web Page Layouts – Part 1) Page 27 © Mark Llewellyn*

The splash screen logo area:

• The CSS code for the splash screen logo will look like the following given the definition we've set-up on the previous page:

```
#splashlogo {
   background-color:#cc66cc;
   padding:5px;
    color:#000000;
    position:absolute;
    z-index:4;
    top:210px;
    left:100px;
    border: 1px solid #000000;
}
```
*CGS 3175: Internet Applications (Web Page Layouts – Part 1) Page 28 © Mark Llewellyn*

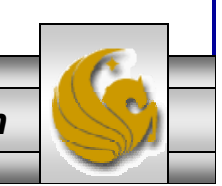

### The three images:

- •The images are stacked in the order image1, image2, and image3, so this means that image1 needs to have the highest  $z$ -index and while image3 needs to have the lowest z-index value.
- $\bullet$  Each image will be absolutely positioned on the page. Again some trial and error in placement is to be expected, but using the grid-like storyboard should get things approximately placed and be a good starting point from which fine positioning can occur.
- $\bullet$  Remember to use the proper id values as defined in the XHTML document that will be using this style sheet.
- $\bullet$ The CSS code for the three images is shown on the next page.

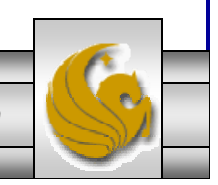

*CGS 3175: Internet Applications (Web Page Layouts – Part 1) Page 29 © Mark Llewellyn*

The three images:

 $\bullet$ The CSS code for the three images will look like the following:

```
#image1 {
   position:absolute;
     z-index:3; /* needs to be smaller than for logo */
     left:220px;
    top:80px;
}
#image2 {
     position:aboslute;
     z-index:2; /*needs to be smaller than for image1 */
     left:420px;
    top:130px;
}
#image3 {
     position:absolute;
     z-index:1; /*needs to be smaller than for image2 */
     left:260px;
     top:255px;
}
```
*CGS 3175: Internet Applications (Web Page Layouts – Part 1) Page 30 © Mark Llewellyn*

### The link:

- •The link is simply a hyperlink with an id of enter.
- •The link will also be absolutely positioned.
- •We want it to appear underneath image2 and to the right of image3. Again you'll want to refer to your grid storyboard for an approximate initial positioning.
- •The CSS code for the link is shown below.

```
#enter {
    position:absolute;
    left:600px;
    top:450px;
    font-family:Verdana, sans-serif;
}
```
*CGS 3175: Internet Applications (Web Page Layouts – Part 1) Page 31 © Mark Llewellyn*

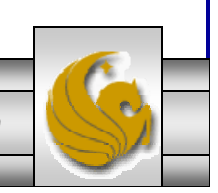

### splash.css – The External CSS

```
/* Pro Cycling - Splash Page Style Sheet */
#splashlogo {background-color:#cc66cc;
       padding:5px;
       color: #000000;
       position:absolute;
       z-index:4;top:210px; 
       left:100px; 
       border: 1px solid #000000;
}
#imagel {position:absolute;
      z-index:3;left:220px;
      top:80px;
}
#image2 {position:absolute;
      z-index:2;left:420px;
      top:130px;
}
#image3i {position:absolute;
      z-index:3;left:260px;
     top:255px;
}
#enter {position:absolute;
       left:600px;
       top:450px;
       font-family:Verdana,sans-serif;
}
                                                        Don't forget to 
                                                       validate the CSS 
                                                          document!
```
*CGS 3175: Internet Applications (Web Page Layouts – Part 1) Page 32 © Mark Llewellyn*

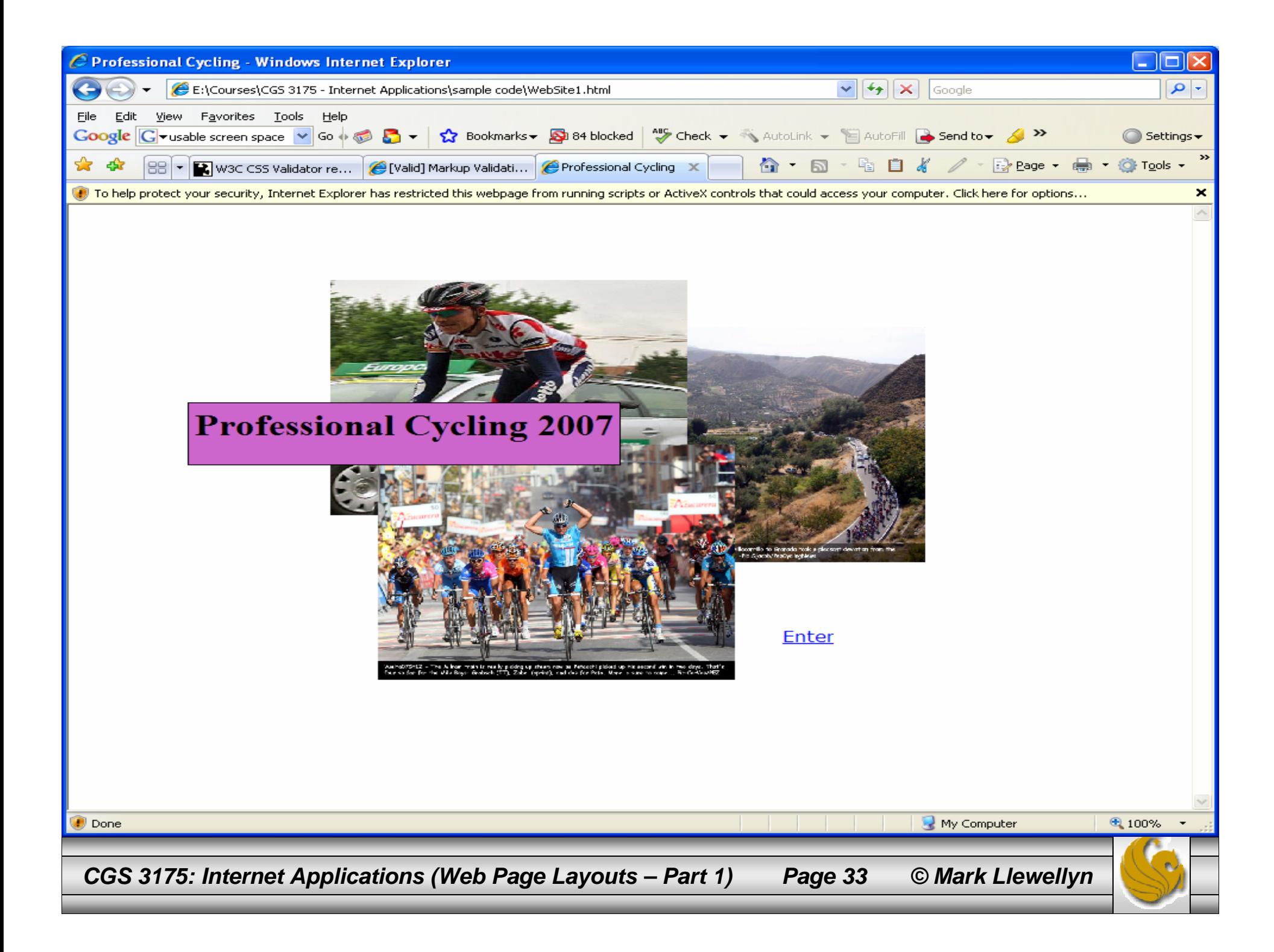

- $\bullet$  Now that we've successfully created the splash XHTML document and its associated external CSS document, we're ready to tackle the content page.
- $\bullet$  Before we do this, let's consider where we will ultimately put the CSS rules that will define the content page. We really have two choices, (1) we could put the additional rules necessary for formatting the content page inside the external CSS that we have already created for handling the splash page, or (2) we could create an entirely separate CSS document for the content page.
- $\bullet$  Which way to go here depends on several factors:
	- How much of the style of the splash page is shared by components on the content page. If there is a fair amount of overlap, then combining the rules into a single style sheet makes more sense. If there is little or no overlap, then a separate style sheet might make sense. However, it is often easier to deal with presentation issues if all the rules are combined into a single document. It is easy to separate the rules that apply to the splash page from those applying to content pages.
	- How large will the style sheets become if all the rules are combined into a single sheet?
	- Consistency across several style sheets will be harder to maintain than within a single sheet.
- $\bullet$ We'll take the approach of creating a single style sheet in which the rules will apply to both the splash and content pages. So we will rename our style sheet to procylingstyles.css when we add the additional rules.

*CGS 3175: Internet Applications (Web Page Layouts – Part 1) Page 34 © Mark Llewellyn*

- $\bullet$  As we did with the splash page, we'll use CSS-P and the box model to create our content page layout.
- $\bullet$  Referring to our storyboard for the content page which we created in step 2 (its shown again on the next page for easier reference), we see that there are a number of page elements, including the logo, navigation area, floating right image, content image, links within the content, and a page footer area. Notice that our layout specifies that we will be creating a combination of nested boxes.
- • As we did with the splash page, this step for the content page consists of creating the XHTML document that will include the content only, we are not interested in how it will appear at this point, only in that we get all of the content we intend to include in the page.
- • As before, we will code each page element using ids and classes that will correspond to the CSS rules we will add to give the presentation format that we have laid out in our storyboard.
- $\bullet$  As we code the XHTML document, we will place the elements on the page and assign the id and class values to the elements.
- $\bullet$  As before, start by creating the new XHTML document from the blank template and let's name the new XHTML document "procyling.html".

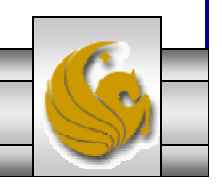

*CGS 3175: Internet Applications (Web Page Layouts – Part 1) Page 35 © Mark Llewellyn*

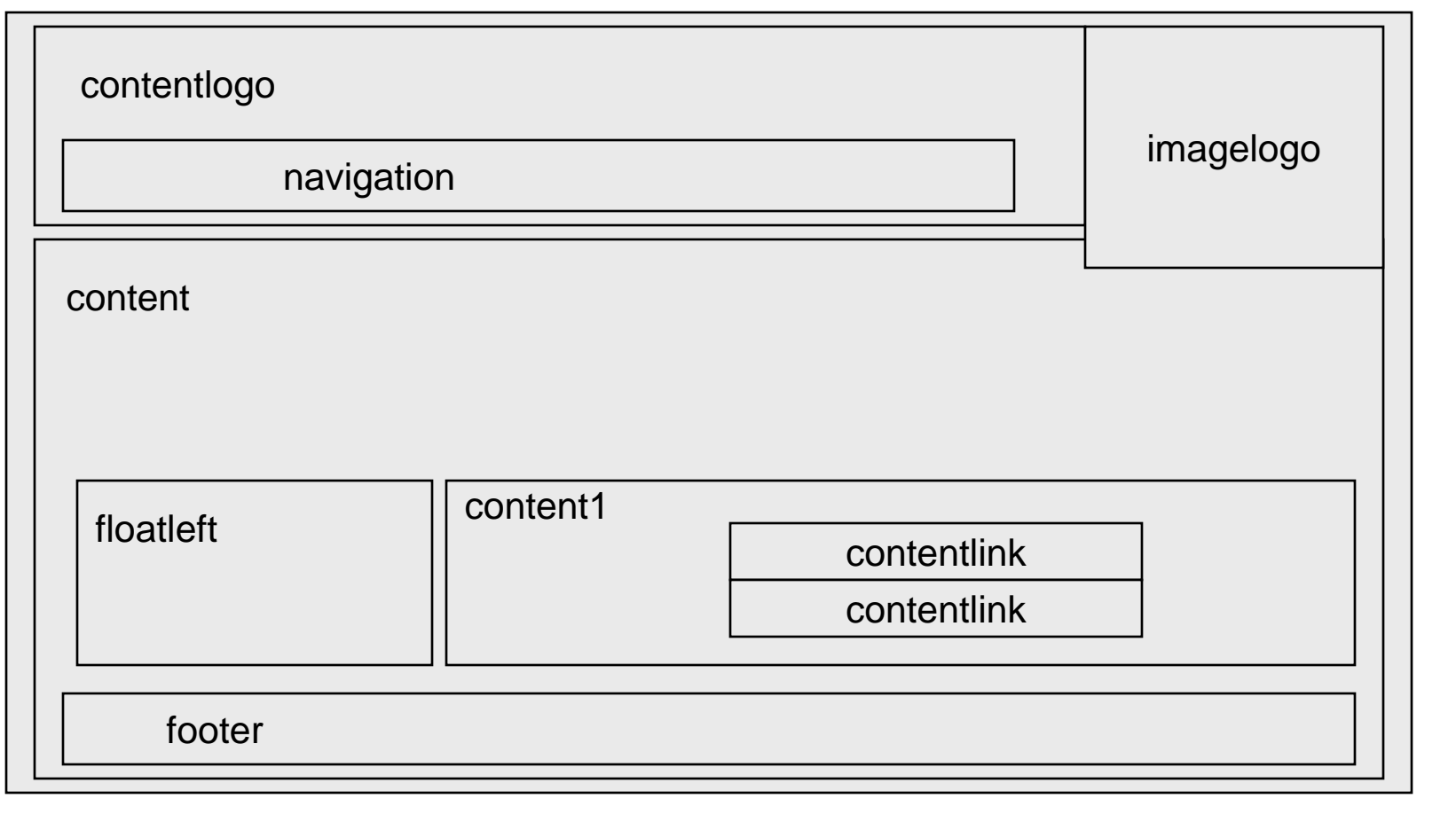

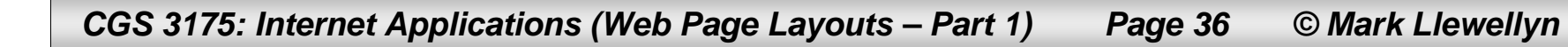

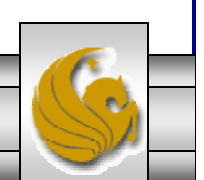

- • Even though we will be using a combination of relative and float positioning for the content page, we can still add page elements to our XHTML document as they appear top to bottom and left to right on our page. Remember that normal flow applies to every page element that does not use absolute positioning.
- $\bullet$  Let's add the contentlogo and the imagelogo first with the following XHTML elements:

```
<div><img id="imagelogo" src="axel.jpg" alt="A professional bike" width="300" 
   height="250" />
</div>
<div id="contentlogo">
  <h1>Professional Cycling 2007</h1>
</div>
                                               Note that these id values will need to be used in the CSS.
```
• Again, notice that all we are concerned with here is the content, so the fact that the imagelogo will ultimately float to the right of the contentlogo is not important here, that will be set by the CSS.

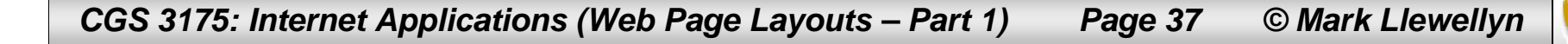

- •Next, let's add the navigation links that appear in the nested box inside the contentlogo box.
- $\bullet$  The nesting of the boxes is done in XHTML not CSS. Recall some of our earlier examples where we nested elements. Since we are using  $\langle \text{div} \rangle$  elements, this just means that one <div> appears inside another <div>.
- $\bullet$  In this case, we want the navigation box inside the contentlogo box. So our XHTML should look like the following:

```
<div><img id="imagelogo" src="axel.jpg" alt="A professional bike" width="300" height="250" 
   />
</div>
<div id="contentlogo">
  <h1>Professional Cycling 2007</h1>
     <div><a class="nav" href="procycling.html">Home</a> <a class="nav"
        href="spring.htm">Spring</a> <a class="nav" href="summer.htm">Summer</a>
        <a class="nav" href="fall.htm">Fall</a> <a class="nav" href="Winter">Winter</a>
     </div>
</div>
```
• As you build your XHTML document, you can always view it in a browser (remember that it will have no CSS being applied to it yet) to check that the content does include what you expect. The next page shows what we have included so far.

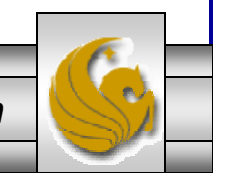

*CGS 3175: Internet Applications (Web Page Layouts – Part 1) Page 38 © Mark Llewellyn*

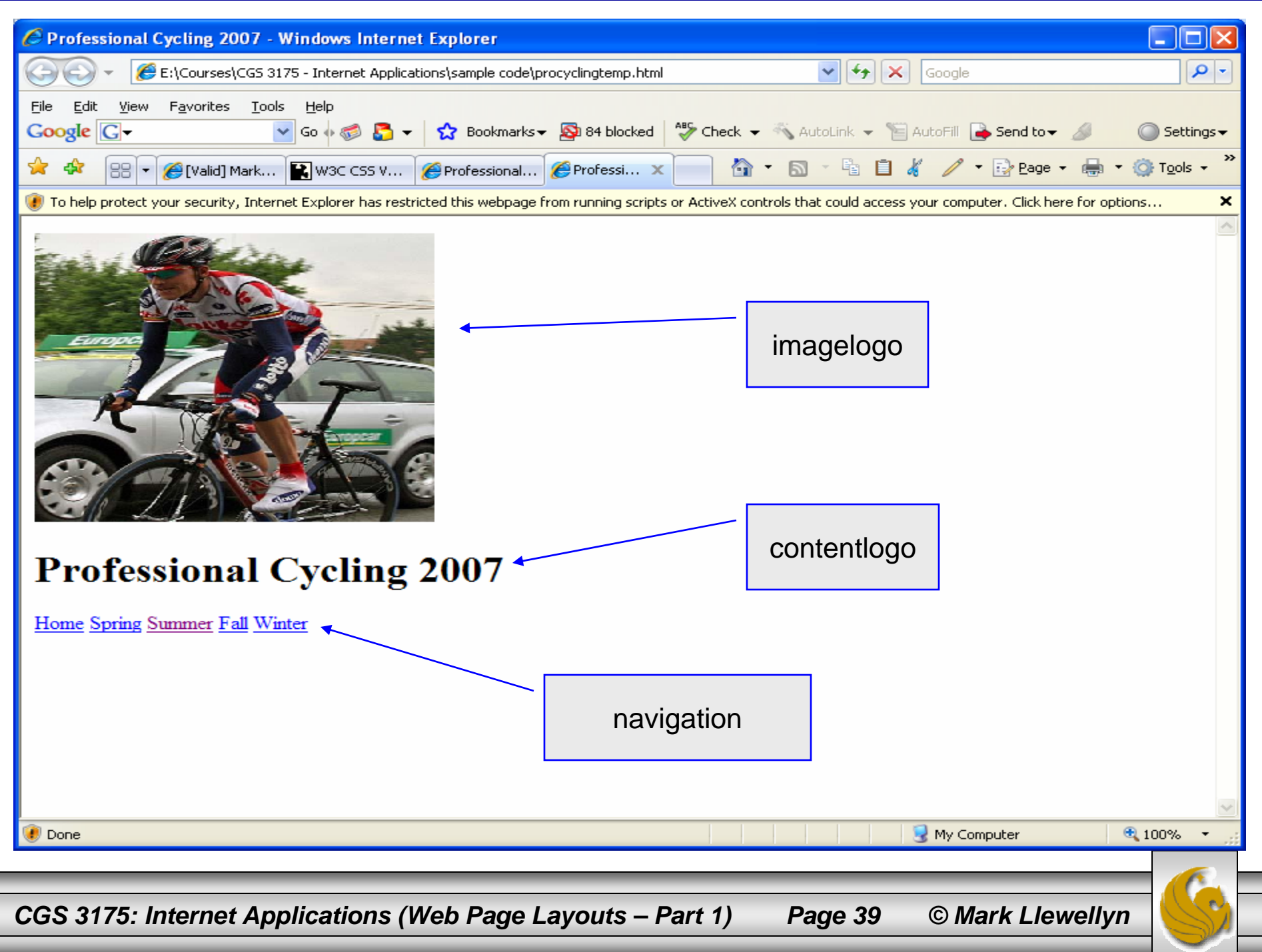

 $\bullet$  Next, let's add the content element to the page. This too will be set into a <div> element using an id. It will be something like the following:

```
<div class="content"><p>The professional cycling season spans from late January to early November on the
    road. During the winter months the activity switches to cyclo-cross or indoor
    track racing. There are professional riders in more than 100 nations. The
    highest concentration of professional riders is in Europe where Belgians, Italians,
    and French riders are the most numerous. One of the more famous recentprofessional riders is Lance Armstrong of the US who won an unprecedented
    7 Tour de France races in a row. One of the most famous professionals of all time
    is Belgian Eddy Merckx who won virtually every professional race on the calendar.
    One of the current stars of professional racing is Tom Boonen, a Belgian following
     in the foot steps of Eddy Merckx. Last season Boonen won 28 races.</p>
 <p>Explore some of the action from the 2007 season....</p>
 <img class="floatleft" src="crash1.jpg" alt="2007 Pro Peloton in the Tour de France"
    width="80" height="100"/>
 <div class="content1"><h2>Professional Racing By The Season</h2>
   <div><a class="contentlink" href="spring.htm">Spring</a></div>
    <div><a class="contentlink" href="summer.htm">Summer</a></div>
    <div><a class="contentlink" href="fall.htm">Fall</a></div>
    <div><a class="contentlink" href="winter.htm">Winter</a></div>
 </div>
</div>
```
•The next page shows what our content page looks like now.

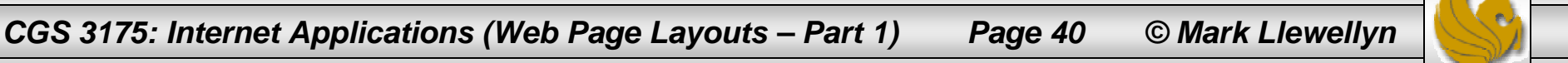

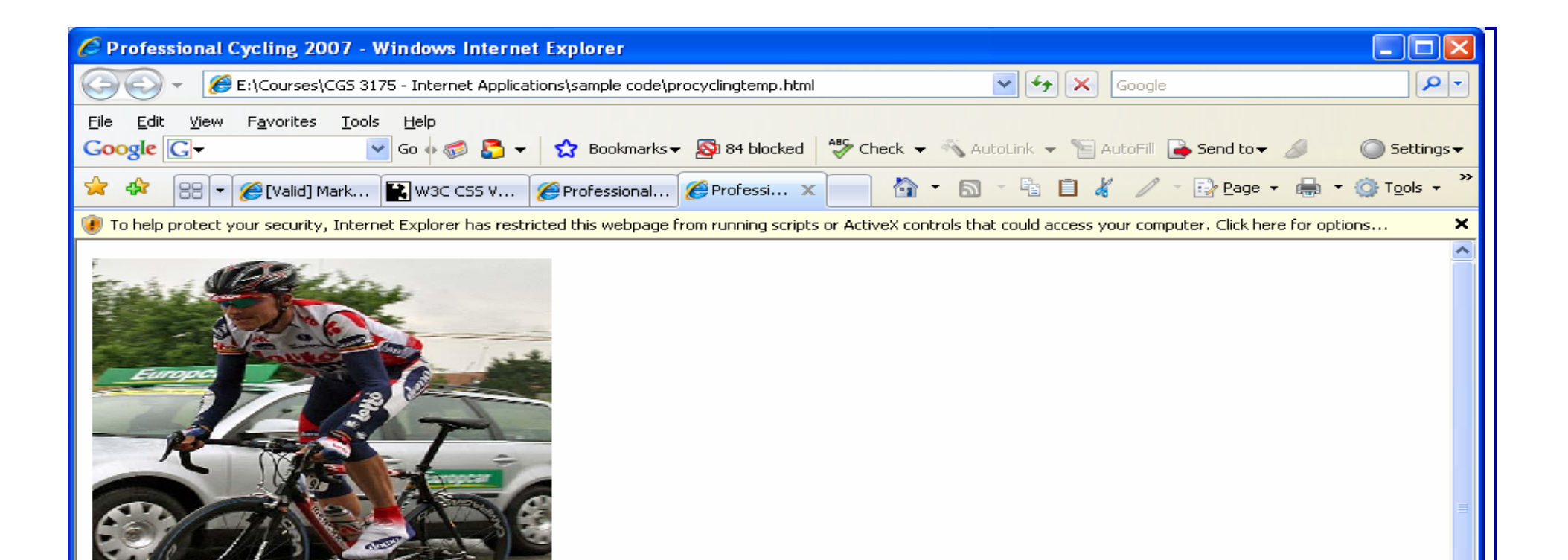

#### **Professional Cycling 2007**

#### Home Spring Summer Fall Winter

The professional cycling seaon spans from late January to early November on the road. During the winter months the activity switches to cyclocross or indoor track racing. There are professional riders in more than 100 nations. The highest concentration of professional riders is in Europe where Belgians, Italians, and French riders are the most numerous. One of the more famous recent professional riders is Lance Armstrong of the US who won an unprecedented 7 Tour de France races in a row. One of the most famous professionals of all time is Belgian Eddy Merckx who won virtually every professional race on the calendar. One of the current stars of professional racing is Tom Boonen, a Belgian following in the foot steps of Eddy Merckx. Last season Boonen won 28 races.

Explore some of the action from the 2007 season....

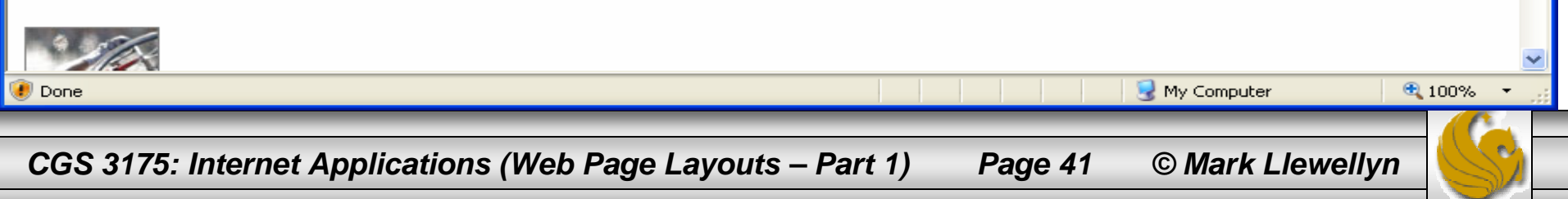

• Finally, let's add the footer area to the content page.

```
<div class="footer">Copyright &copy; 2007 Professional Cycling Fan Club<br />
Last Updated on 10/11/2007
  </div>
```
- • This completes our XHTML document which will now look like the one on the following two pages.
- • Again you might check the content when viewed through a browser, remember that it is as yet unformatted.

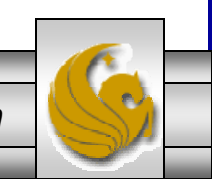

*CGS 3175: Internet Applications (Web Page Layouts – Part 1) Page 42 © Mark Llewellyn*

### Step 5: Final XHTML Document

```
<?xml version="1.0" encoding="UTF-8"?>
<!DOCTYPE html PUBLIC "-//W3C//DTD XHTML 1.0 Strict//EN"
   "http://www.w3.org/TR/xhtml1/DTD/xhtml1-strict.dtd">
<html xmlns="http://www.w3.org/1999/xhtml">
<head><title>Professional Cycling 2007</title>
<link rel="stylesheet" href="procyclingstyles.css" type="text/css" />
</head>
<body>
<div><img id="imagelogo" src="axel.jpg" alt="A professional bike" width="300" 
height="250" />
</div>
<div id="contentlogo">
  <h1>Professional Cycling 2007</h1>
  <div><a class="nav" href="procycling.html">Home</a> <a class="nav" 
href="spring.html">Spring</a> <a class="nav" href="summer.html">Summer</a> <a 
class="nav" href="fall.html">Fall</a> <a class="nav" href="winter.html">Winter</a>
  </div>
</div>
<div class="content"><p>The professional cycling season spans from late January to early November on 
the road. During the winter months
      the activity switches to cyclo-cross or indoor track racing. There are 
professional riders in more than 100 nations. The highest concentration of 
      professional riders is in Europe where Belgians, Italians, and French riders 
are the most numerous. One of the more famous
      recent professional riders is Lance Armstrong of the US who won an 
unprecedented 7 Tour de France races in a row. One of the most famous
      professionals of all time is Belgian Eddy Merckx who won virtually every
```
*CGS 3175: Internet Applications (Web Page Layouts – Part 1) Page 43 © Mark Llewellyn*

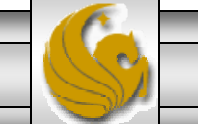

### Step 5: Final XHTML Document

```
professional race on the calendar.
      One of the current stars of professional racing is Tom Boonen, a Belgian 
following in the foot steps of Eddy Merckx. Last season Boonen won
      28 races.</p>
  <p>Explore some of the action from the 2007 season....</p>
  <img class="floatleft" src="crash1.jpg" alt="2007 Pro Peloton in the Tour de 
France" width="80" height="100"/>
  <div class="content1"><h2>Professional Racing By The Season</h2>
     <div><a class="contentlink" href="spring.html">Spring</a></div>
     <div><a class="contentlink" href="summer.html">Summer</a></div>
     <div><a class="contentlink" href="fall.html">Fall</a></div>
     <div><a class="contentlink" href="winter.html">Winter</a></div>
  </div>
  <div class="footer">Copyright &copy; 2007 Professional Cycling Fan Club<br />
Last Updated on 10/11/2007
  </div>
</div>
</body>
</html
```
- • Now that we've successfully created the XHTML document and have verified its correctness (don't forget the validation step!), we now need to focus on creating the external style sheet that will format the content page layout we originally planned on the storyboard (see page 14 or 36).
- $\bullet$  We decided earlier to include all of the CSS rules for the content page in the CSS document we have already created for the splash page. So we'll rename this document procyclingstyles.css and continue by adding the rules for the content page.
- $\bullet$  Again, working from the top to bottom and left to right in our content page, we will first create the layout rules for the logo area. We need to define the styles for the contentlogo and the imagelogo.

```
#contentlogo{background-color:#00CCFF;
       color: #000000; 
       font-size:larger;
       padding:10px;
}
#imagelogo {float:right;
           margin: 0px 0px 5px 5px; /*top, right, bottom, left */
           border: solid;
}
```
*CGS 3175: Internet Applications (Web Page Layouts – Part 1) Page 45 © Mark Llewellyn*

- $\bullet$ Next let's format the navigation area inside the contentlogo box.
- $\bullet$  Since there are several different navigation links, one for each season, we'll define a class here rather than an id, so that all of the similar elements can use the same class for the style. It will look like the following:

```
.nav {padding: 5px;
      background-color:#00CCFF;
      color:#000066;
      text-decoration:none;
      font-family:Verdana, Arial, sans-serif;
      width:90px;
      text-align:center;
}
a.nav:link {color:#000066;
        background-color:#00CCFF;
}
a.nav:visited {color:#000000;
        background-color:#00CCFF;
}
a.nav:hover {color:#ffffff;
        background-color:#00CCFF;
}
```
*CGS 3175: Internet Applications (Web Page Layouts – Part 1) Page 46 © Mark Llewellyn*

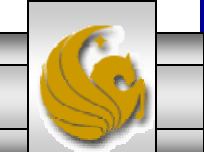

- Next we'll format the main content area. This is mainly deciding what font to use and any margins that we want to apply to the area. Again, we'll define a class that will allow all content elements to utilize the same style.
- $\bullet$  Since the main content area includes the image floated to the left near the bottom, will include a class to float images to the left.
- $\bullet$  There is also a nested content area on the lower right side of the main content area, so we'll define a style for this area as well. Since this area is used to "balance" the page, we'll want it to be the same height as the left floated image.

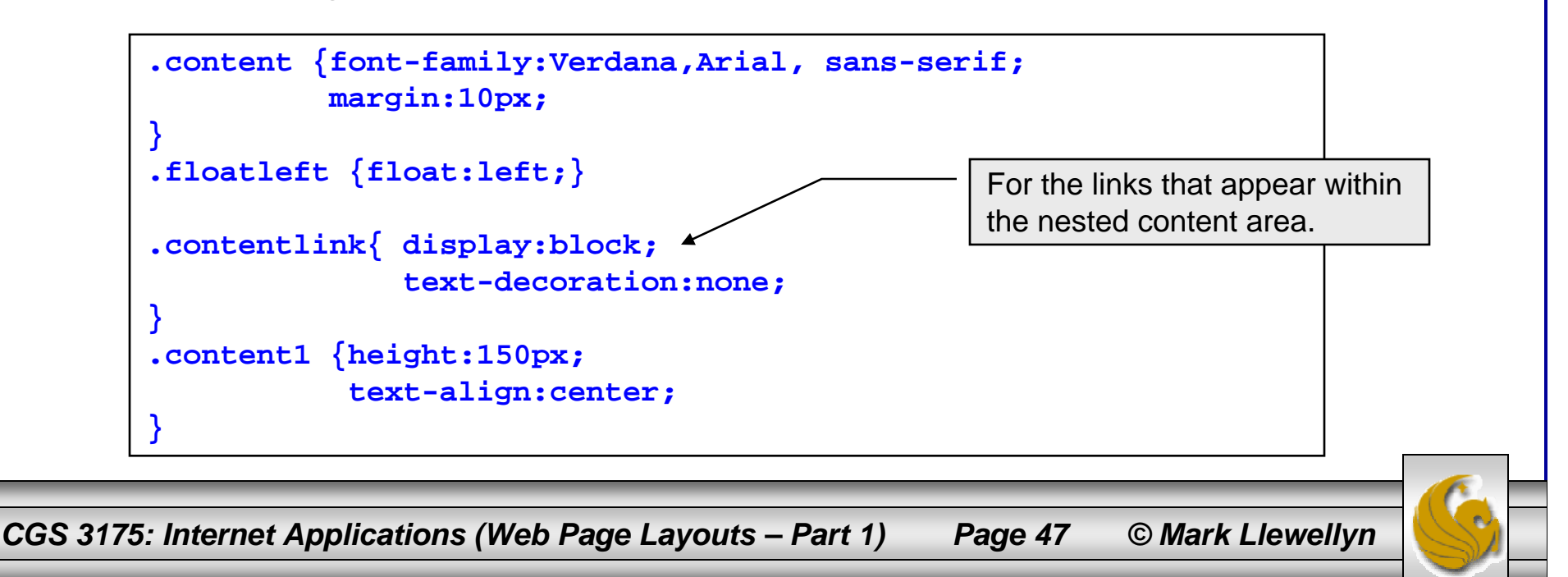

 $\bullet$ Finally, we format the footer area, which uses an extra-small font.

```
.footer {font-size:xx-small;
         text-align:center;
}
```
- • Now our style sheet is complete and should look like the one on the few pages.
- •Remember to validate all of the XHTML and CSS documents.

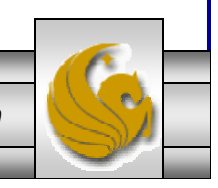

*CGS 3175: Internet Applications (Web Page Layouts – Part 1) Page 48 © Mark Llewellyn*

```
/* Pro Cycling Style Sheet */
/* MJL - October 2007 */
#splashlogo {background-color:#cc66cc;
       padding:5px;
       color: #000000;
       position:absolute;
       z-index:4;
       top:210px; 
       left:100px; 
      border: 1px solid #000000;
}
#contentlogo{background-color:#00CCFF;
       color: #000000; 
       font-size:larger;
       padding:10px;
}
#imagelogo {float:right;
           margin: 0px 0px 5px 5px; 
           border: solid;
}
```
*CGS 3175: Internet Applications (Web Page Layouts – Part 1) Page 49 © Mark Llewellyn*

```
#image1 {position:absolute;
      z-index:3;
      left:220px;
      top:80px;
}
#image2 {position:absolute;
      z-index:2;
      left:420px;
      top:130px;
}
#image2 {position:absolute;
      z-index:3;
     left:260px;
     top:255px;
}
#enter {position:absolute;
       left:600px;
       top:450px;
       font-family:Verdana,sans-serif;
}
```
*CGS 3175: Internet Applications (Web Page Layouts – Part 1) Page 50 © Mark Llewellyn*

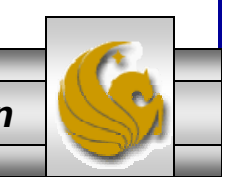

```
.nav {padding: 5px;
      background-color:#00CCFF;
      color:#000066;
      text-decoration:none;
      font-family:Verdana, Arial, sans-serif;
      width:90px;
      text-align:center;
}
a.nav:link {color:#000066;
        background-color:#00CCFF;
}
a.nav:visited {color:#000000;
        background-color:#00CCFF;
}
a.nav:hover {color:#ffffff;
        background-color:#00CCFF;
}
.content {font-family:Verdana,Arial, sans-serif;
          margin:10px;
}
.floatleft {float:left;
}
```
*CGS 3175: Internet Applications (Web Page Layouts – Part 1) Page 51 © Mark Llewellyn*

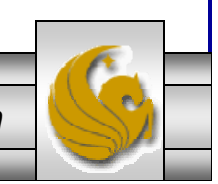

```
.contentlink{ display:block;
              text-decoration:none;
}
.content1 {height:150px;
           text-align:center;
}
.footer {font-size:xx-small;
         text-align:center;
}
```
*CGS 3175: Internet Applications (Web Page Layouts – Part 1) Page 52 © Mark Llewellyn*

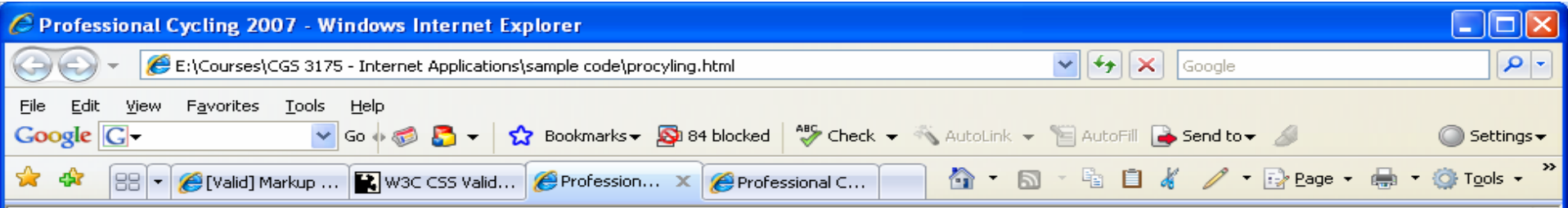

#### **Professional Cycling 2007**

Home Spring Summer Fall Winter

The professional cycling seaon spans from late January to early November on the road. During the winter months the activity switches to cyclo-cross or indoor track racing. There are professional riders in more than 100 nations. The highest concentration of professional riders is in Europe where Belgians, Italians, and French riders are the most numerous. One of the more famous recent professional riders is Lance Armstrong of the US who won an unprecedented 7 Tour de France races in a row. One of the most famous professionals of all time is Belgian

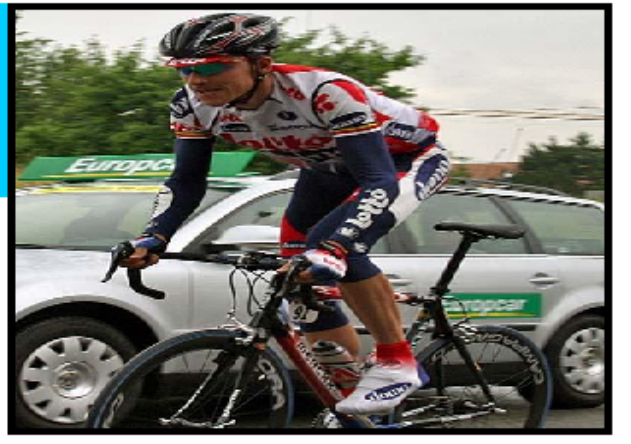

Eddy Merckx who won virtually every professional race on the calendar. One of the current stars of professional racing is Tom Boonen, a Belgian following in the foot steps of Eddy Merckx. Last season Boonen won 28 races.

Explore some of the action from the 2007 season....

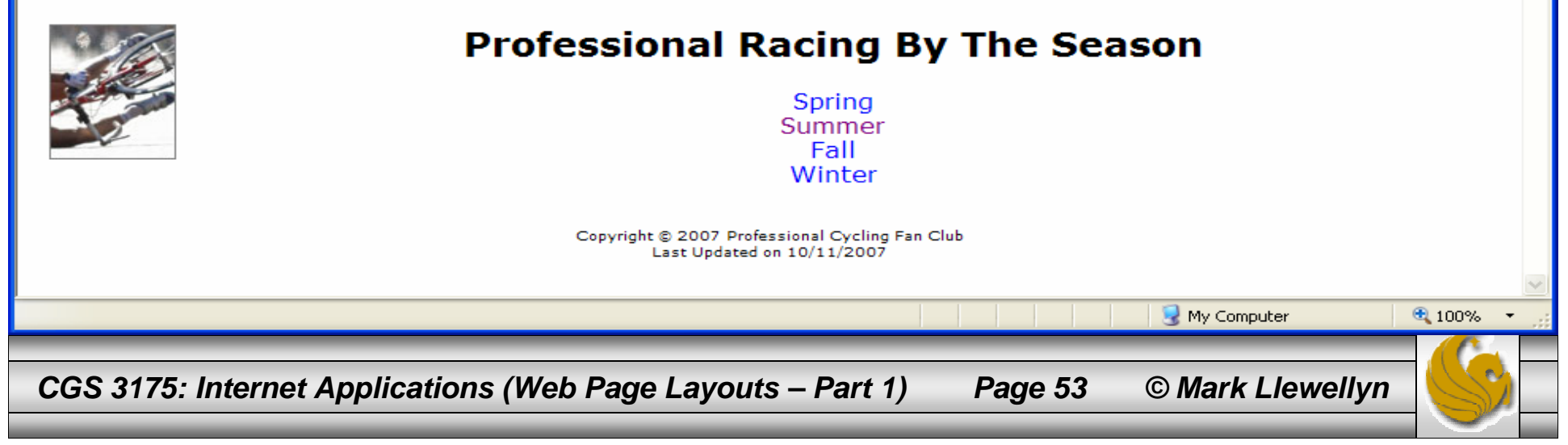